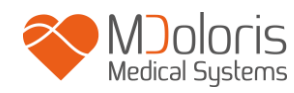

# **Uživatelský Manuál**

# **NIPE Monitor V1**

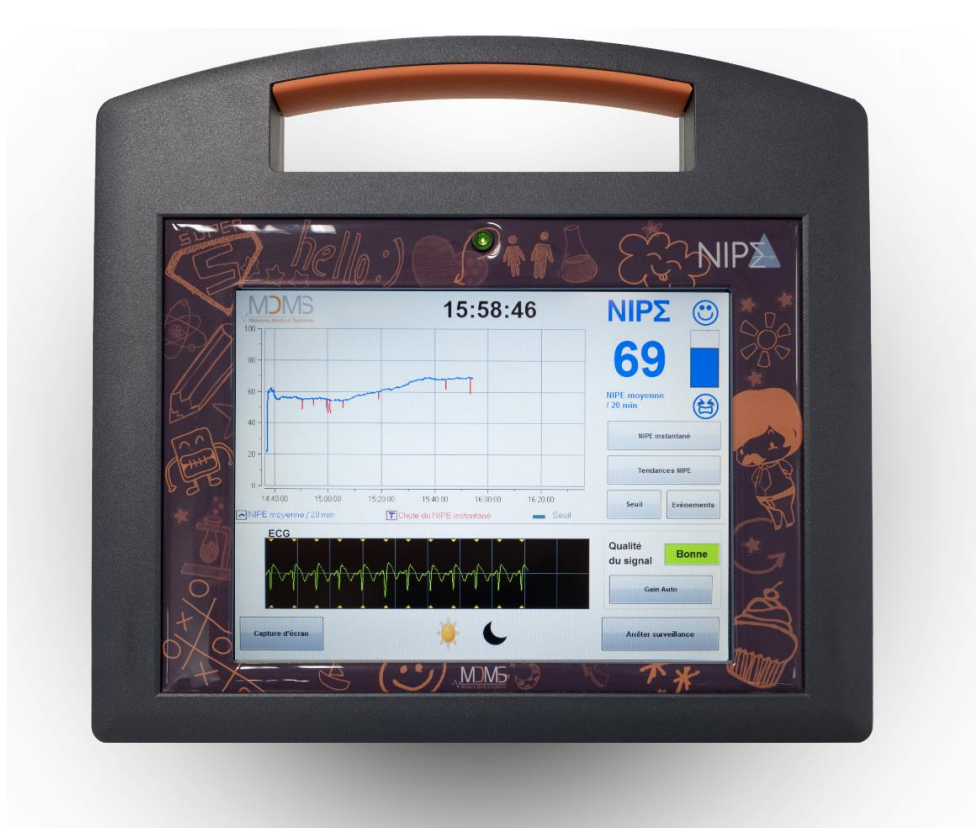

 $C \epsilon$ <sub>1370</sub> (Označení CE schváleno: Květen 2014)

MDOLORIS MEDICAL SYSTEMS SAS Biocentre Fleming Bâtiment C Epi de Soil 270 rue Salvador Allende 59120 LOOS (Francie) Tel: 03 62 09 20 80 - Fax: 09 72 38 75 27 [www.mdoloris.com](http://www.mdoloris.com/)

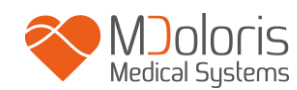

**©.Mdoloris Medical Systems. Všechna práva vyhrazena. Kopírování nebo další reprodukce tohoto dokumentu je povoleno pouze s předchozím písemným souhlasem společnosti Mdoloris Medical Systems.**

**Mdoloris Medical Systems je registrovaná obchodní známka.**

**Důležité informace o použití kontinuálního monitorovacího systému komfortu / dyskomfortu novorozenců a kojenců:**

**Kontinuální monitorovací systém komfortu / dyskomfortu novorozenců a kojenců od společnosti Mdoloris Medical Systems je určen k použití v klinickém prostředí pod přímým dohledem kvalifikovaného zdravotnického personálu nebo osob, které byly k použití těchto přístrojů zaškoleny. Tyto přístroje jsou určeny k monitorování tonu parasympatiku nervového systému pacientů mladších dvou let v nemocničním či jiném zdravotnickém zařízení.**

**Kontinuální monitorovací systém komfortu / dyskomfortu novorozenců a kojenců lze využít k monitorování účinků některých typů terapeutické léčby zaměřené na zlepšení komfortu pacienta.**

**NIPE je komplexní monitorovací technologie, která slouží jako doplněk při posuzování klinického nálezu. Při interpretaci hodnoty NIPE je vždy nutné použít posouzení klinického nálezu ve spojení s ostatními dostupnými pozorovanými klinickými příznaky. Při monitorování komfortu pacienta se nedoporučuje spoléhat se pouze na NIPE parametr. Stejně jako u jiných monitorovaných parametrů se může stát, že artefakty a špatná kvalita signálu povedou k irelevantním NIPE hodnotám. Případné artefakty mohou být způsobeny svalovou aktivitou nebo ztuhlostí, pohyby pacienta, nevhodným umístěním zdrojových senzorů nebo elektrickým rušením.**

**NIPE Monitor V1 umožňuje přenos dat v reálném čase přes port RS232 na externí zařízení nebo počítač. Přenesená data nelze v žádném případě použít pro diagnostické účely. Pouze hodnoty zobrazené na rozhraní NIPE Monitor V1 mohou posloužit k lékařské interpretaci.**

**Na použití NIPE Monitor V1 se vztahují zvláštní opatření týkající se prostředí. NIPE Monitor V1 musí být nainstalován a provozován v nemocničních zařízeních, mimo dosah vysokofrekvenčních zdrojů magnetické rezonance.**

**NIPE je chráněná obchodní značka.**

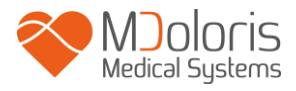

## Obsah

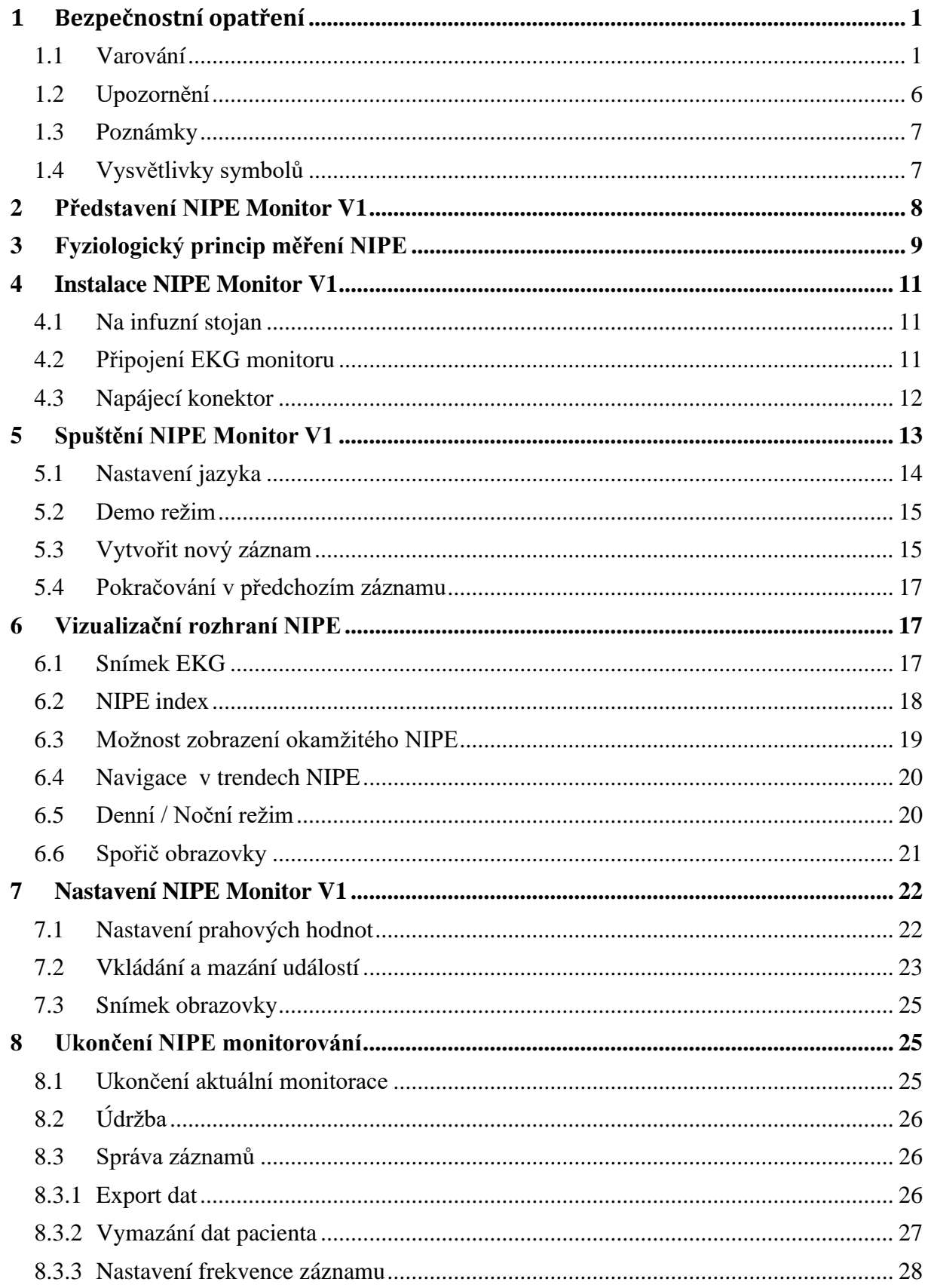

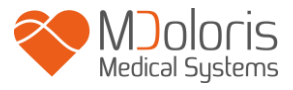

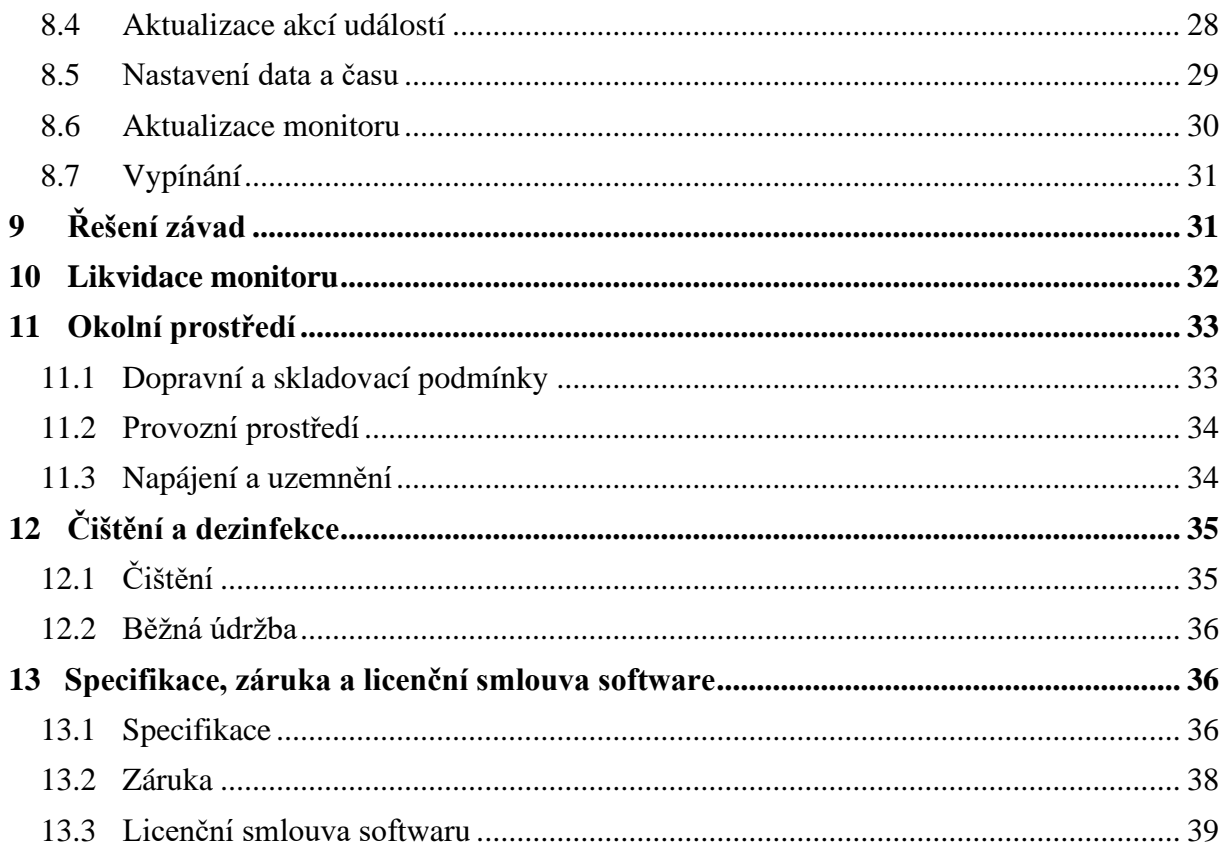

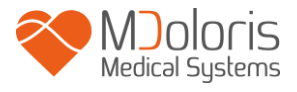

## <span id="page-4-0"></span>**1 Bezpečnostní opatření**

#### **ÚVOD**

**Upozornění: před použitím monitoru v klinickém prostředí si pečlivě přečtěte tento návod k obsluze.**

#### Л\ **VAROVÁNÍ**

Varování této úrovně nebezpečí upozorňuje na potenciálně nebezpečnou situaci, které by mohla vést ke zranění nebo smrti. Nehody mohou vyplynout z neschopnosti předejít nebezpečné situaci. Proto je velmi důležité dodržovat pokyny uvedené v tomto manuálu, abyste se fyzickým zraněním vyhnuli.

## **, UPOZORNĚNÍ**

Upozornění této úrovně nebezpečí upozorňuje na potenciální materiální škody, které mohou vyvolat nepřesné údaje nebo zabránit funkci zařízení, přičemž je zranění osob nepravděpodobné.

## **POZNÁMKA**

Poznámka poskytuje doplňující užitečné informace o funkcích přístroje.

#### **VYSVĚTLENÍ SYMBOLŮ**

Symboly používané s NIPE Monitor V1 jsou vysvětleny na konci této kapitoly.

#### <span id="page-4-1"></span>**1.1 Varování**

**PŘI KAŽDÉM OTEVŘENÍ SKŘÍNĚ PŘÍSTROJE MUSÍ POVĚŘENÝ TECHNIK S KVALIFIKACÍ V OBLASTI BIOMEDICÍNSKÉHO INŽENÝRSTVÍ ZKONTROLOVAT NEPŘÍTOMNOST SVODOVÉHO PROUDU.**

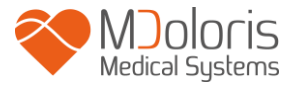

**NEBEZPEČÍ VÝBUCHU: NEPOUŽÍVEJTE NIPE MONITOR V1 V HOŘLAVÉ ATMOSFÉŘE, NEBO V MÍSTECH, KDE MŮŽE DOCHÁZET KE KONCENTRACI HOŘLAVÝCH ANESTETIK.**

**TENTO MONITOR NENÍ URČEN K POUŽITÍ V PROSTŘEDÍ POD VLIVEM MAGNETICKÉ REZONANCE.**

**TENTO MONITOR NEMŮŽE BÝT V ŽÁDNÉM PŘÍPADĚ POVAŽOVÁN ZA EKG MONITOR.**

**PŘI POUŽÍVÁNÍ ZAŘÍZENÍ ELEKTROKONVULZIVNÍ TERAPIE (ECT) BĚHEM MONITORINGU NIPE: Pro minimalizaci vlivu rušení umístěte elektrody ECT co možná nejdál od snímačů. Některá zařízení ECT mohou ovlivňovat správnou funkci NIPE Monitor V1. Během přípravy pacienta zkontrolujte kompatibilitu zařízení.**

**POUŽÍVEJTE POUZE NAPÁJECÍ KABEL DODANÝ VÝROBCEM. NIKDY SE NEPOKOUŠEJTE ZAPOJIT ZÁSTRČKU MONITORU DO NESTANDARDNÍ ELEKTRICKÉ ZÁSUVKY.**

## $\bigwedge$

**MÁTE-LI POCHYBNOSTI O BEZPEČNOSTI UZEMNĚNÍ, NIPE MONITOR V1 NEPOUŽÍVEJTE.**

**ZKONTROLUJTE, ZDA JE MONITOR SPRÁVNĚ INSTALOVÁN, ABY NEDOŠLO KE ZRANĚNÍ PERSONÁLU NEBO PACIENTA**

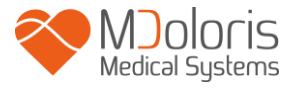

## $\sqrt{N}$

**V PŘÍPADĚ PŘIPOJENÍ EXTERNÍCH POMOCNÝCH ZAŽÍZENÍ (NAPŘÍKLAD PC PRO SBĚR ÚDAJŮ), ZKONTROLUJTE SVODOVÝ PROUD, JEHOŽ HODNOTA MUSÍ BÝT NIŽŠÍ NEŽ JE LIMIT SPECIFIKOVANÝ PLATNOU NORMOU CEI 60601-1**

 $\bigwedge$ 

**KONEKTORY ZAŘÍZENÍ SE NESMÍ NACHÁZET V BLÍZKOSTI JINÝCH VODIČŮ, VČETNĚ UZEMNĚNÍ.**

## $\sqrt{N}$

**POUŽITÍ PŘÍSLUŠENSTVÍ NEBO KABELŮ, KTERÉ NEBYLY VÝROBCEM NIPE MONITOR V1 (MDOLORIS MEDICAL SYSTEMS) SPECIFICKY UPŘESNĚNY NEBO POSKYTNUTY, MŮŽE VÉST KE ZVÝŠENÍ ELEKTROMAGNETICKÝCH EMISÍ, NEBO SNÍŽENÍ ELEKTROMAGNETICKÉ IMUNITY NIPE MONITOR V1, A MŮŽE ZPŮSOBIT NESPRÁVNÝ PROVOZ.PŘI VÝBĚRU ZAŘÍZENÍ MUSÍTE ZOHLEDNIT:**

**- POTVRZENÍ, ŽE LZE PŘÍSLUŠENTSVÍ POUŽÍVAT V BLÍZKOSTI PACIENTA A/NEBO V BLÍZKOSTI CHIRURGICKÉHO ZÁKROKU**

**- POTVRZENÍ, ŽE JE BEZPEČNOSTNÍ OSVĚDČENÍ "CE" ZAŘÍZENÍ V SOULADU S NORMOU (IEC 60601-1) A ŽE JE PŘÍSLUŠENSTVÍ KOMPATIBILNÍ S NIPE MONITOR V1**

## $\sqrt{N}$

**KABEL "MONITOR LINK" MUSÍ BÝT UMÍSTĚN A ZABEZPEČEN TAK, ABY NEHROZILO NEBEZPEČÍ UŠKRCENÍ PACIENTA**.

**NEBEZPEČÍ ZÁSAHU ELEKTRICKÝM PROUDEM :** 

- **NEPOKOUŠEJTE SE ODPOJIT NAPÁJECÍ KABEL, POKUD MÁTE MOKRÉ RUCE.**

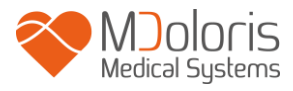

- **NEODSTRAŇUJTE KRYT MONITORU BĚHEM PROVOZU, NEBO POKUD JE NAPÁJECÍ KABEL K MONITORU PŘIPOJEN.**
- **VÝROBCE TOHOTO PŘÍSTROJE VÝROBCEM ZKONTROLOVAL, ŽE SVODOVÝ PROUD UZEMNĚNÍ A PRO PACIENTA BEZPEČNÝ PROUD JSOU NIŽŠÍ NEŽ LIMITY STANOVENÉ PLATNÝMI BEZPEČNOSTNÍMI NORMAMI. Z DŮVODU BEZPEČNÉHO POUŽÍVÁNÍ BY MĚLY BÝT TAKÉ PROVÁDĚNY TESTY OVĚŘUJÍCÍ TYTO PROUDY, ZEJMÉNA PAK PO ZÁSAHU TECHNIKA S BIOMEDICÍNSKOU KVALIFIKACÍ.**
- **VŽDY, KDYŽ DOJDE K POTŘÍSNĚNÍ PŘÍSTROJE KRVÍ NEBO ROZTOKEM, JE NUTNÉ PŘED DALŠÍM POUŽITÍM ZOPAKOVAT TEST SVODOVÉHO PROUDU.**

**V PŘÍPADĚ NOUZOVÉHO PŘERUŠENÍ ELEKTRICKÉHO NAPÁJENÍ JE NUTNÉ POUŽÍT SÍŤOVOU ZÁSTRČKU NEBO NÁSTĚNNÝ PODSTAVEC PŘÍSTROJE. PŘÍSTUP K ZÁSTRČCE A NÁSTĚNNÉMU PODSTAVCI MUSÍ ZŮSTAT PO CELOU DOBU VOLNĚ DOSAŽITELNÝ.**

 $\sqrt{N}$ 

**ABY NEDOŠLO KE KONTAKTU S KRVÍ A JINÝMI LÁTKAMI, U NICHŽ HROZÍ RIZIKO BIOKONTAMINACE, JE NUTNÉ PŘIJMOUT PATŘIČNÁ BEZPEČNOSTNÍ OPATŘENÍ. KONTAMINOVANÝ MATERIÁL MUSÍ BÝT ZPRACOVÁN V SOULADU S PLATNÝMI HYGIENICKÝMI NÁROKY.**

 $\mathcal{N}$ 

**NEMÍCHEJTE DESINFEKČNÍ PROSŘEDKY (NAPŘ. BĚLIDLO A AMONIAK, ATD.), MŮŽE DOJÍT KE VZNIKU TOXICKÝCH PLYNŮ**.

**NIPE MONITOR V1 JE V SOULADU S NORMAMI ELEKTROMAGNETICKÉ KOMPATIBILITY EN 60601-1-2. PROVOZOVÁNÍ TOHOTO PŘÍSTROJE MŮŽE MÍT VLIV NEBO MŮŽE BÝT OVLIVNĚNO ELEKTROMAGNETICKOU INTRFERENCÍ (EMI) OSTATNÍCH ZAŘÍZENÍ NACHÁZEJÍCÍCH SE V JEHO OKOLÍ. POKUD SE S TÍMTO PROBLÉMEM SETKÁTE:**

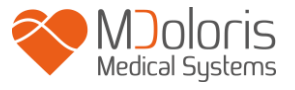

- *-* **ZVĚTŠETE VZDÁLENOST MEZI PŘÍSTROJI**
- **- ZMĚŇTE VEDENÍ KABELÁŽE**
- **- ZAPOJTE PŘÍSTROJE DO RŮZNÝCH ZÁSUVEK**
- **- OBRAŤTE SE NA ZÁSTUPCE MDOLORIS MEDICAL SYSTEMS.**

**UMÍSTĚTE MONITOR NA MÍSTO, KDE NEHROZÍ RIZIKO POSTŘIKU TEKUTINOU (NAPŘ. POD INFUZNÍ VAK PACIENTA).**

## $/ \! \Lambda$

**JAKÁKOLI ÚPRAVA PŘÍSTROJE JE PŘÍSNĚ ZAKÁZÁNA.**

## $\bigwedge$

**NIPE MONITOR V1 BY NEMĚL BÝT POUŽÍVÁN V TĚSNÉ BLÍZKOSTI JINÉHO PŘÍSTROJE NEBO NA NĚM, NEBOŤ BY TO MOHLO ZPŮSOBIT CHYBNÝ PROVOZ. JE-LI TAKOVÉ POUŽITÍ NUTNÉ, ZKONTROLUJTE, ZDA TOTO I OSTATNÍ ZAŘÍZENÍ FUNGUJÍ NORMÁLNĚ.**

 $\sqrt{N}$ 

**PŘENOSNÉ VYSOKOFREKVENČNÍ KOMUNIKAČNÍ ZAŘÍZENÍ (VČETNĚ PERIFERNÍCH ZAŘÍZENÍ, JAKO JSOU KABELOVÉ ANTÉNY A EXTERNÍ ANTÉNY) SE SMÍ POUŽÍVAT POUZE VE VZDÁLENOSTI 30 CM (12 PALCŮ) OD JAKÉKOLI ČÁSTI NIPE MONITOR V1, VČETNĚ KABELŮ UPŘESNĚNÝCH VÝROBCEM. JINAK SE MŮŽE STÁT, ŽE DOJDE KE SNÍŽENÍ VÝKONU TOHOTO ZAŘÍZENÍ.**

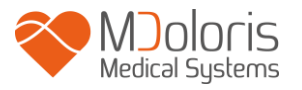

#### <span id="page-9-0"></span>**1.2 Upozornění**

Před použitím monitoru v klinickém prostředí si pozorně přečtěte tento manuál.

Je-li vyžadováno školení, kontaktujte svého zástupce společnosti Mdoloris Medical Systems.

### **Před jeho spuštěním se ujistěte, že k monitoru není připojeno žádné USB externí zařízení (např. USB klíč).**

Zařízení by nemělo být v přímém nebo nepřímém dosahu pacienta, například na kovovém materiálu, kterého se pacient může dotýkat.

Ošetřující personál by se neměl dotýkat pacienta a přístroje zároveň.

Zkontrolujte, zda analogový výstup EKG víceparametrového monitoru vitálních funkcí, k němuž je NIPE Monitor V1 připojen, řádně odpovídá izolaci pacienta.

Signál ze zdroje EKG musí být velmi nízkého napětí.

Monitor nikdy nedávejte do autoklávu. Autokláv jej může velmi vážně poškodit.

Použití jiných, než zde uvedených příslušenství, může vést ke zvýšení elektromagnetických emisí nebo ke snížení elektromagnetické ochrany monitoru.

NIPE Monitor V1 by neměl být používán v bezprostřední blízkosti jiných zařízení nebo na ně pokládán. Pokud je takové umístění nutné, pravidelně kontrolujte správnou funkci NIPE Monitor V1.

Opravu a údržbu může provádět pouze personál zaškolený společností Mdoloris Medical Systems. Nevyškolený personál je oprávněn měnit nebo nahrazovat pouze následující prvky (podle doporučení výrobce):

- "Monitor Link" kabel a jeho různé konektory;
- Napájecí kabel;
- Napájecí zdroj.

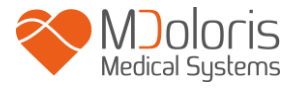

Recyklace tohoto zdravotnického přístroje, jeho komponent a obalu, musí proběhnout v souladu s platnými předpisy o životním prostředí a likvidaci elektrického odpadu.

Zkontrolujte, zda je víceparametrový monitor, ke kterému je NIPE Monitor V1 připojen, v souladu s klasifikací IIa a jejími předpisy (dvojitá izolace pacienta IEC 60601-1).

Od zástupce Mdoloris Medical Systems si vyžádejte seznam víceparametrových monitorů vitálních funkcí kompatibilních s NIPE Monitor V1. Každý z těchto monitorů vyžaduje specifický konektor. Uživatel musí zajistit, aby byly tyto informace předány zástupci Mdoloris Medical Systems.

#### **1.3 Poznámky**

<span id="page-10-0"></span>"POZNÁMKY" lze nalézt na konci každé kapitoly.

<span id="page-10-1"></span>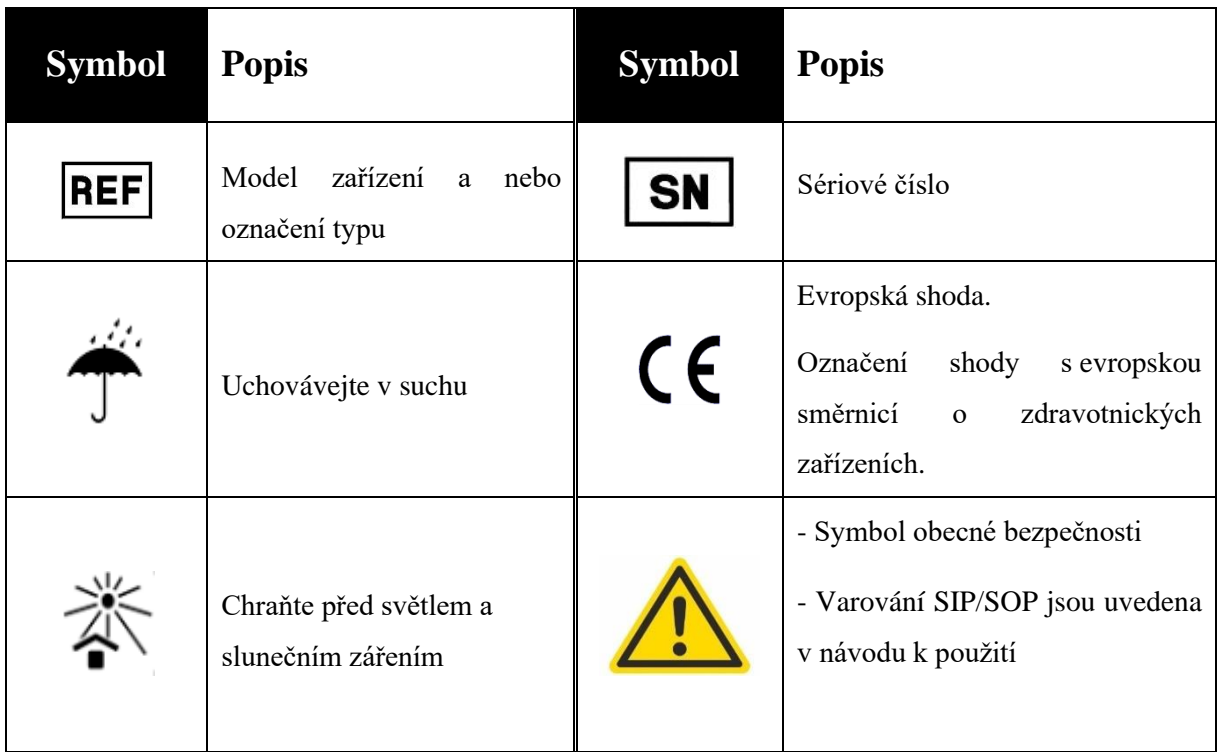

### **1.4 Vysvětlivky symbolů**

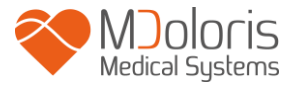

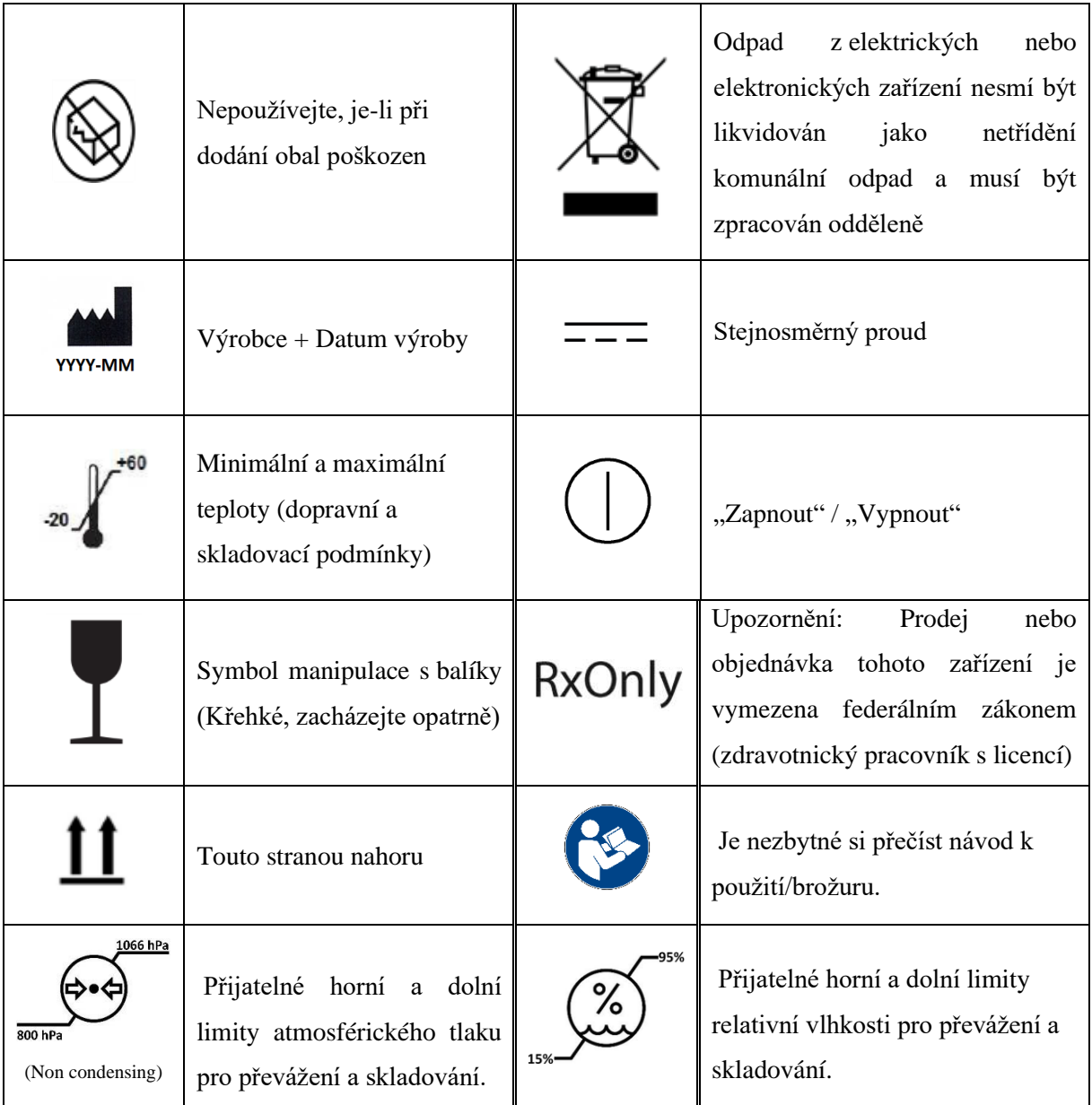

## <span id="page-11-0"></span>**2 Představení NIPE Monitor V1**

NIPE (Newborn Infant Parasympathetic Evaluation) je standardizované měření tonu parasympatiku ( $p\Sigma$ ) autonomního nervového systému (ANS) novorozenců. Využívá přesných a rychlých modulů tonu parasympatiku ( $p\Sigma$ ) způsobených každým respiračním cyklem (spontánním i uměle řízeným) za účelem měření "relativního množství" tonu p $\Sigma$ .

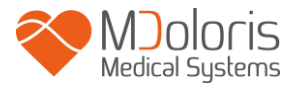

Tyto rychlé změny tonu p $\Sigma$  se promítají přímo v sinoatriálním uzlu změnami v časových intervalech mezi dvěma R vlnami na EKG. Tato sekvence normálních intervalů R-R (jako výsledek srdečního sinoatriálního cyklu a ne extrasystoly) tvoří R-R sérii. Poté, co byla R-R série filtrována, normalizována a resamplována, je vyhodnocena komponenta p $\Sigma$  měřením oblasti generované respiračními cykly. Naopak měřená oblast se snižuje s poklesem tonu p $\Sigma$ .

Měření NIPE nelze interpretovat v následujících situacích:

- nesinusový srdeční rytmus;
- srdeční transplantace;
- užívání léků ovlivňujících srdeční sinusovou aktivitu (Atropin…);
- postkoncepční věk nižší než 26 týdnů.

NIPE je vyjadřován v podobě indexu od 0 do 100. Tento index odráží aktivitu parasympatického nervového systému. Udává relativní množství přítomného tonu p $\Sigma$  vzhledem k tonu  $\Sigma$  autonomního nervového systému. Zobrazená naměřená hodnota NIPE představuje průměr po sobě jdoucích naměřených hodnot: každé elementární měření se provádí za 64 sekund s 1 vteřinovým odsazením posuvného okna.

NIPE Monitor V1 je určen k použití dětskými lékaři a dětskými zdravotními sestrami. Pro bezpečné používání NIPE Monitor V1 musí uživatel znát faktory, které by mohly narušit nebo zkreslit výpočet indexu NIPE související se stavem autonomního nervového systému. NIPE Monitor V1, který je pomůckou uživatele při rozhodování a diagnostice s tím, že před rozhodnutím nebo stanovením diagnózy musí zohlednit ostatní obvyklé klinické parametry. Diagnóza stanovená s ohledem na hodnotu indexu NIPE zobrazenou na monitoru je odpovědností lékaře.

## <span id="page-12-0"></span>**3 Fyziologický princip měření NIPE**

Analýza variability srdečního rytmu (HRV) je metodou pro vyhodnocení změn tonu autonomního nervového systému, jehož sympatické a parasympatické složky řídí srdeční rytmus a jeho krátkodobé změny. Různých spolehlivých metod měření HRV existuje mnoho

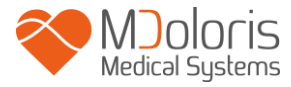

a všechny tyto metody slouží k vyhodnocování normální nebo patologické činnosti autonomního nervového systému.

Některé studie jasně prokázaly, že regulační procesy kardiovaskulárního systému úzce souvisejí s vnímáním bolesti [1, 2]. Analýza variability srdeční frekvence (HRV) je známou a neinvazivní metodou pro měření regulace kardiovaskulárního systému autonomním nervovým systémem (ANS) [1, 3]. Tato analýza je založena na principu, podle něhož jsou fluktuace srdečního rytmu odrazem aktivity sympatických a parasympatických systémů, hlavních složek ANS. Studie prokázaly, že fluktuace srdečního rytmu nad frekvenci 0,15 Hz jsou způsobeny výhradně vlivem parasympatického systému [4, 5]. U dospělých jsou bolest, strach nebo úzkost doprovázeny poklesem HRV ve vysokých frekvencích (>0,15 Hz), což svědčí o poklesu parasympatického tonu během stimulů a nepříjemných emocí [6, 7, 8]. Během chirurgického zákroku je analýza HRV korelována s rovnováhou mezi nocicepcí a úrovní analgezie [9]. U dětí bylo při bolestivých chirurgických zákrocích pozorováno výrazné snížení spektrální energie ve vysokých frekvencích, což naznačuje pokles parasympatického vlivu během nociceptivní stimulace [1, 10].

- 1. Oberlander TF, Grunau RE, Pitfield S, et al. *[The developmental character of cardiac autonomic](http://www.ncbi.nlm.nih.gov/pubmed/10203144?ordinalpos=8&itool=EntrezSystem2.PEntrez.Pubmed.Pubmed_ResultsPanel.Pubmed_DefaultReportPanel.Pubmed_RVDocSum)  [responses to an acute noxious event in 4-](http://www.ncbi.nlm.nih.gov/pubmed/10203144?ordinalpos=8&itool=EntrezSystem2.PEntrez.Pubmed.Pubmed_ResultsPanel.Pubmed_DefaultReportPanel.Pubmed_RVDocSum) and 8-month-old healthy infants.* Pediatr Res 1999; 45: 519-25.
- 2. [Benarroch EE](http://www.ncbi.nlm.nih.gov/sites/entrez?Db=pubmed&Cmd=Search&Term=%22Benarroch%20EE%22%5BAuthor%5D&itool=EntrezSystem2.PEntrez.Pubmed.Pubmed_ResultsPanel.Pubmed_DiscoveryPanel.Pubmed_RVAbstractPlus). *Pain-autonomic interactions.* [Neurol Sci](javascript:AL_get(this,%20) 2006; 27 (Suppl 2): S130-3.
- 3. Schäffer L, Burkhardt T, Müller-Vizentini D, et al. *[Cardiac autonomic balance in small-for](http://www.ncbi.nlm.nih.gov/pubmed/18065524?ordinalpos=11&itool=EntrezSystem2.PEntrez.Pubmed.Pubmed_ResultsPanel.Pubmed_DefaultReportPanel.Pubmed_RVDocSum)[gestational-age neonates.](http://www.ncbi.nlm.nih.gov/pubmed/18065524?ordinalpos=11&itool=EntrezSystem2.PEntrez.Pubmed.Pubmed_ResultsPanel.Pubmed_DefaultReportPanel.Pubmed_RVDocSum)* Am J Physiol Heart Circ Physiol 2008; 294: H884-90.
- 4. Saul JP, Berger RD, Albrecht P, et al. *Transfer function [analysis of the circulation: unique](http://www.ncbi.nlm.nih.gov/pubmed/1928405?ordinalpos=1&itool=EntrezSystem2.PEntrez.Pubmed.Pubmed_ResultsPanel.Pubmed_DefaultReportPanel.Pubmed_RVDocSum)  [insights into cardiovascular regulation.](http://www.ncbi.nlm.nih.gov/pubmed/1928405?ordinalpos=1&itool=EntrezSystem2.PEntrez.Pubmed.Pubmed_ResultsPanel.Pubmed_DefaultReportPanel.Pubmed_RVDocSum)* Am J Physiol 1991; 261: H1231-45.
- 5. Parati G, Mancia G, Di Rienzo M, et al. *[Point: cardiovascular variability is/is not an index of](http://www.ncbi.nlm.nih.gov/pubmed/16645191?ordinalpos=26&itool=EntrezSystem2.PEntrez.Pubmed.Pubmed_ResultsPanel.Pubmed_DefaultReportPanel.Pubmed_RVDocSum)  [autonomic control of circulation.](http://www.ncbi.nlm.nih.gov/pubmed/16645191?ordinalpos=26&itool=EntrezSystem2.PEntrez.Pubmed.Pubmed_ResultsPanel.Pubmed_DefaultReportPanel.Pubmed_RVDocSum)* J Appl Physiol 2006; 101: 676-8; discussion 681-2.
- 6. Miu AC, Heilman RM, Miclea M. *[Reduced heart rate variability and vagal tone in anxiety: trait](http://www.ncbi.nlm.nih.gov/pubmed/19059813?ordinalpos=2&itool=EntrezSystem2.PEntrez.Pubmed.Pubmed_ResultsPanel.Pubmed_DefaultReportPanel.Pubmed_RVDocSum)  [versus state, and the effects of autogenic training.](http://www.ncbi.nlm.nih.gov/pubmed/19059813?ordinalpos=2&itool=EntrezSystem2.PEntrez.Pubmed.Pubmed_ResultsPanel.Pubmed_DefaultReportPanel.Pubmed_RVDocSum)* Auton Neurosci 2009 28; 145: 99-103.
- 7. Demaree HA, Robinson JL, Everhart DE, et al. *Resting RSA is associated with natural and self-regulated responses to negative emotional stimuli.* Brain Cogn 2004; 56: 14-23.
- 8. Appelhans BM, Luecken LJ. *Heart rate variability and pain: associations of two interrelated homeostatic processes.* Psychol. 2008; 77: 174-82.
- 9. Jeanne M, Logier R, De Jonckheere J, et al. *Heart rate variability during total intravenous anaesthesia: effects of nociception and analgesia.* Auton Neurosci 2009; 147: 91-6.
- 10. Oberlander TF, Grunau RE, Whitfield MF, et al. *[Biobehavioral pain responses in former extremely](http://www.ncbi.nlm.nih.gov/pubmed/10617743?ordinalpos=3&itool=EntrezSystem2.PEntrez.Pubmed.Pubmed_ResultsPanel.Pubmed_DefaultReportPanel.Pubmed_RVDocSum)  [low birth weight infants at four months' corrected age.](http://www.ncbi.nlm.nih.gov/pubmed/10617743?ordinalpos=3&itool=EntrezSystem2.PEntrez.Pubmed.Pubmed_ResultsPanel.Pubmed_DefaultReportPanel.Pubmed_RVDocSum)* Pediatrics. 2000; 105: e6.

## **4 Instalace NIPE Monitor V1**

#### <span id="page-14-1"></span><span id="page-14-0"></span>**4.1 Na infuzní stojan**

Přístroj umístěte tak, aby jej bylo možné jednoduše zapojit do elektrické sítě. Monitor lze nainstalovat na infuzní stojan. Tento upínací systém lze použít na stojany s průměrem 19 až 38 mm. **Uživatel je povinen se ujistit, zda je stojan kompatibilní se systémem.**

#### **4.2 Připojení EKG monitoru**

<span id="page-14-2"></span>Připojte konektor kabelu "Monitor Link" k analogovému výstupu EKG víceparametrového monitoru a druhý konec kabelu "Monitor Link" připojte k NIPE Monitor V1 (viz obr. 1). Informace o analogovém výstupu víceparametrového monitoru naleznete v odpovídajícím uživatelském manuálu.

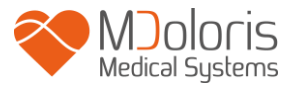

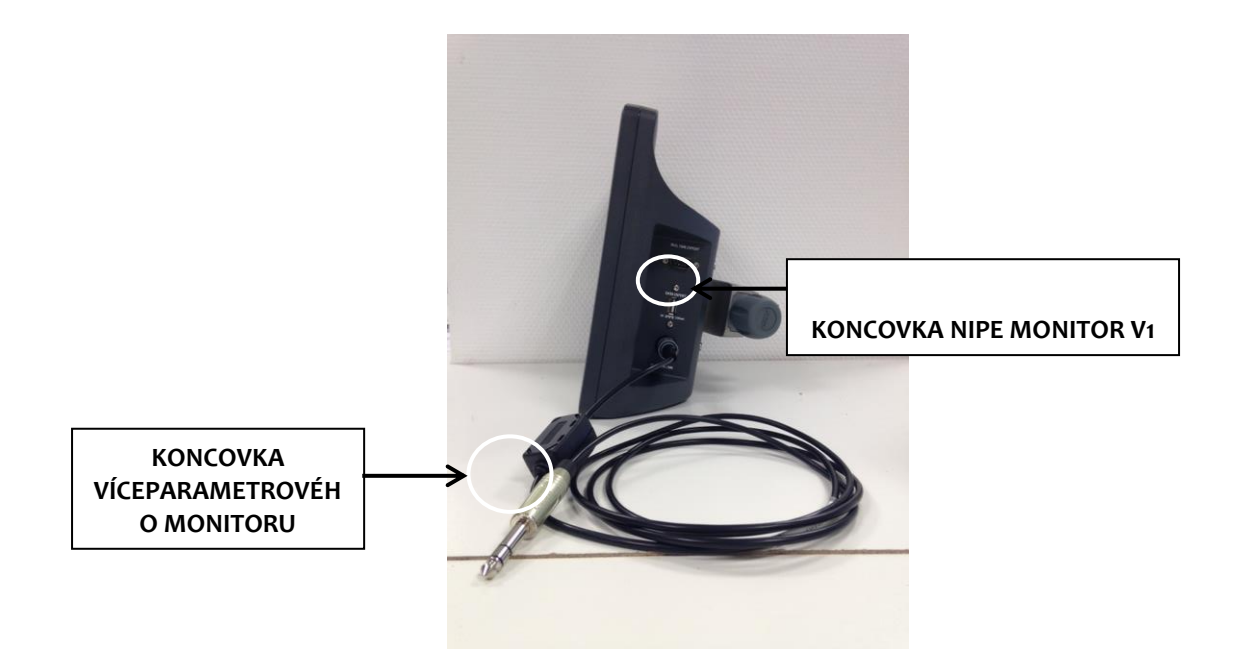

**Obr. 1: zapojení kabelu Monitor Link**

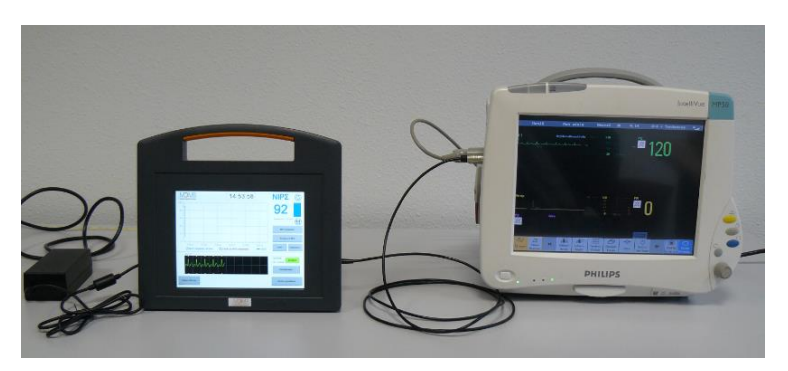

**Obr. 2: Příklad propojení s monitorem Philips MP50**

V případě potřeby se obraťte na zástupce společnosti Mdoloris Medical Systems.

## **4.3 Napájecí konektor**

<span id="page-15-0"></span>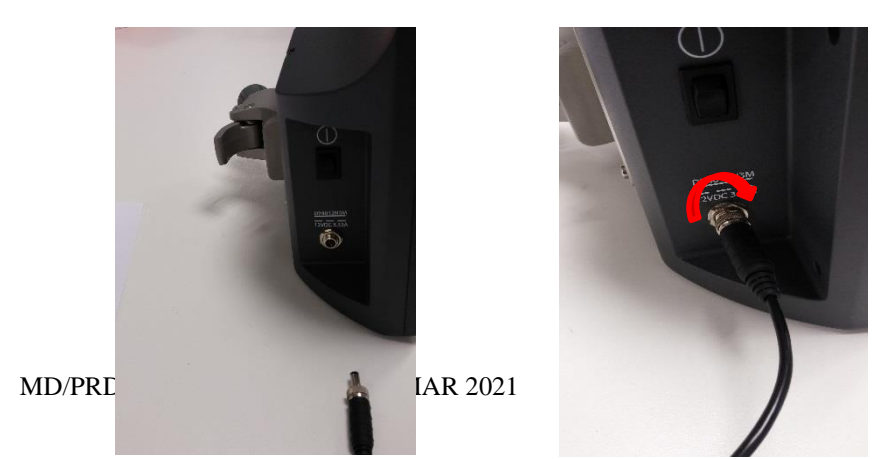

Napájecí konektor se do zásuvky zapojuje obvyklým způsobem. Aby nedocházelo k náhodným odpojením, lze konektor "uzamknout" zašroubováním jako matici (zleva doprava, viz obr. výše).

## <span id="page-16-0"></span>**5 Spuštění NIPE Monitor V1**

Jakmile je monitor připojen k víceparametrovému monitoru vitálních funkcí, zapněte monitor spínačem umístěným na levé straně NIPE Monitor V1 (obr. 3).

Zelená kontrolka nad obrazovkou indikuje, že se monitor zapíná.

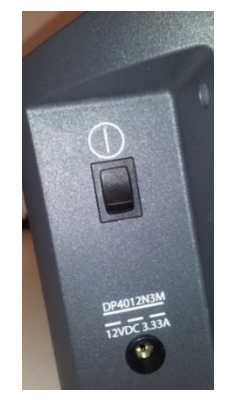

**Obr. 3 - Spínač**

Po spuštění monitoru se objeví sekvence animací Mdoloris Medical Systems. Poté se zobrazí hlavní menu (obr. 4).

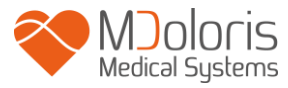

| Demo<br>Jazyk<br>NIP       |                                    |                      |                  |  |  |  |  |  |  |
|----------------------------|------------------------------------|----------------------|------------------|--|--|--|--|--|--|
| Začátek nové<br>monitorace | Pokračovat v<br>předchozím záznamu | Údržba               | Volby záznamu    |  |  |  |  |  |  |
| Aktualizace akcí           | Nastavení data a času              | Aktualizace monitoru | <b>N</b> Vypnout |  |  |  |  |  |  |
|                            |                                    |                      |                  |  |  |  |  |  |  |

**Obr. 4 - Hlavní menu**

Na této obrazovce jsou k dispozici různé funkce, mezi které patří:

#### **5.1 Nastavení jazyka**

<span id="page-17-0"></span>Uživatel může nastavit jazyk. Chcete-li tak učinit, klikněte na tlačítko "Jazyk" nacházející se v pravém horním rohu hlavního menu (obr. 4). Ostatní jazyky jsou zobrazeny v rolovacím menu (obr. 5). Zvolte požadovaný jazyk a stisknutím tlačítka "X" nastavení opustíte a zároveň aktivujete nový jazykový parametr.

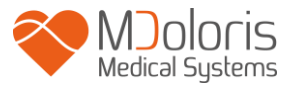

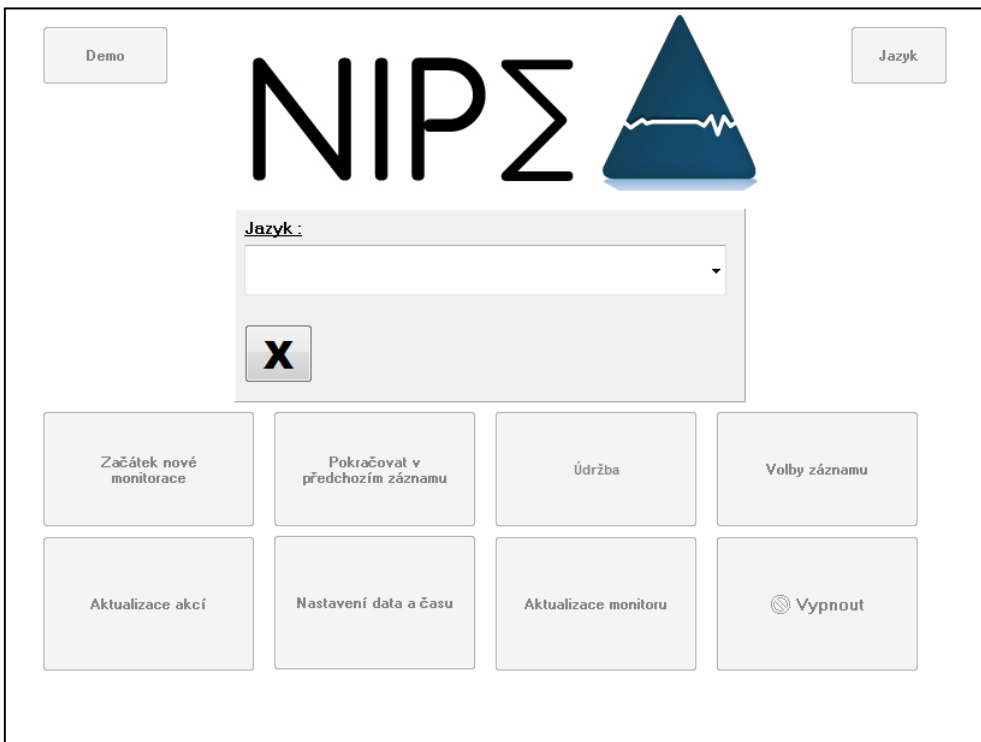

**Obr. 5 - Volba jazyka**

#### **5.2 Demo režim**

<span id="page-18-0"></span>V hlavním menu se po kliknutím na "Demo" v levém horním rohu zobrazí demonstrační video funkcí NIPE Monitor V1.

#### **5.3 Vytvořit nový záznam**

<span id="page-18-1"></span>Chcete-li spustit nový záznam, klikněte na tlačítko "Začátek nové monitorace". Na monitoru se automaticky zobrazí úvodní stránka se zprávou v centrální obrazovce "inicializace" (obr. 6). Toto první měření trvá minimálně 80 vteřin. Během této inicializační lhůty nelze interpretovat žádná data.

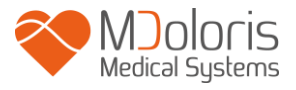

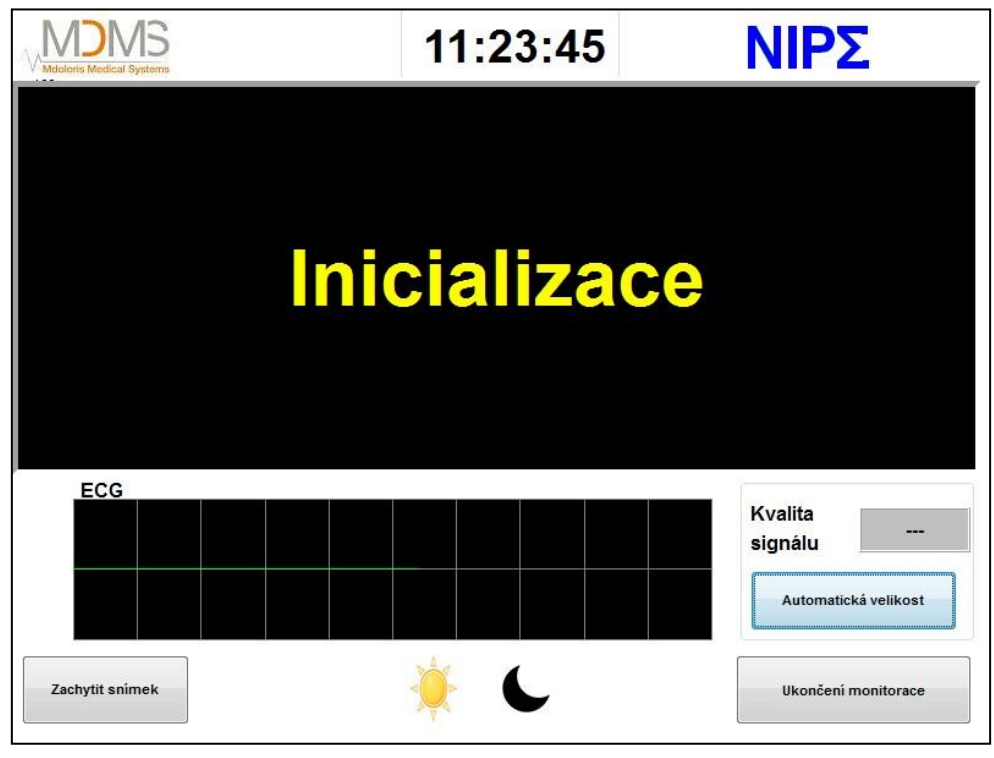

**Obr. 6**

Po uplynutí fáze inicializace se automaticky spustí algoritmus výpočtu a zobrazí se hlavní obrazovka (obr. 7).

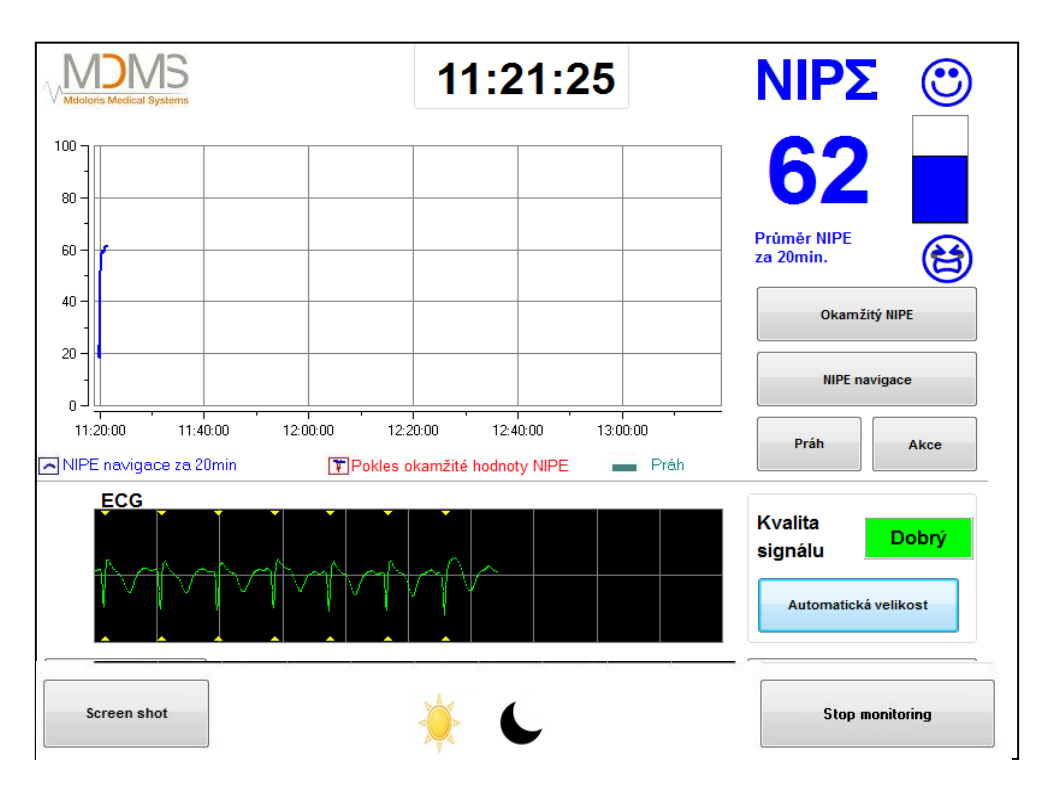

**Obr. 7 - Hlavní obrazovka**

<span id="page-20-0"></span>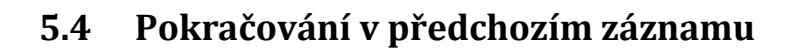

Chcete-li pokračovat v předchozím záznamu, klikněte na "**Pokračovat v předchozím záznamu**".

Další dostupné funkce na této obrazovce (obr. 4) jsou uvedeny v následujících kapitolách:

- Údržba: viz Kapitolu 8.2
- Správa záznamů: viz Kapitolu 8.3
- Aktualizace událostí: viz Kapitolu 8.4
- Nastavení data a času: viz Kapitolu 8.5
- Aktualizace monitoru: viz Kapitolu 8.6
- Vypínání: viz Kapitolu 8.7

*Poznámka: monitorování NIPE lze používat u pacientů při vědomí i v bezvědomí, kdykoliv to lékař potřebuje.*

#### <span id="page-20-2"></span><span id="page-20-1"></span>**6 Vizualizační rozhraní NIPE**

#### **6.1 Snímek EKG**

Spodní panel zobrazuje EKG získané monitorem (obr. 8). Toto EKG je filtrováno od všech okolních artefaktů.

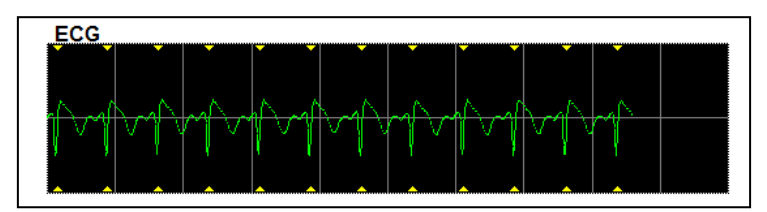

**Obr. 8 - EKG**

#### **VAROVÁNÍ:**

Vždy kontrolujte kvalitu EKG signálu na hlavní obrazovce:

- 1) Současně se strukturou signálu a jeho posunem na EKG monitoru.
- 2) V pravém dolním rohu obrazovky:
- Dobrá kvalita signálu
- Střední kvalita signálu
- Špatná kvalita signálu

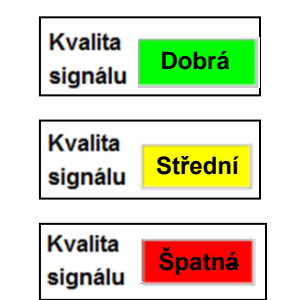

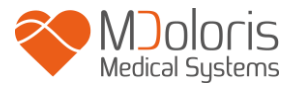

#### **Případ 1 - Bez signálu:**

- Zkontrolujte připojení konektoru s víceparametrovým monitorem.
- Zkuste spojení minimálně jednou rozpojit a zase spojit, abyste získali dobrý signál.

#### **Případ 2 - Střední kvalita signálu:**

Pokud je kvalita signálu průměrná (indikátor žluté barvy), znamená to, že kvalita signálu se může v následují chvíli ještě zhoršit.

**Případ 3 - Špatná kvalita signálu**: ukazatele poskytované monitorem nelze zohlednit, ukazuje-li monitor špatný signál (indikátor červené barvy).

V takovém případě se NIPE nezobrazuje, křivka zůstane beze změny a uprostřed křivky se zobrazí zpráva "Špatná kvalita signálu" varující uživatele.

- Stisknutím tlačítka "Automatická velikost" na hlavní obrazovce obnovíte kalibraci EKG signálu.
- Je-li signál i nadále průměrný nebo špatný, zvolte jiný kanál (na víceparametrovém monitoru). Nakonec zkontrolujte správné umístění elektrod a jejich přilnavost na pokožce novorozence. V případě potřeby je přemístěte nebo vyměňte.

#### **6.2 NIPE index**

<span id="page-21-0"></span>Zobrazuje souvislý index (každé měření probíhá po dobu 64 vteřin se zobrazením po jedné sekundě) vyjadřující parasympatický tonus pacienta. Výpočet se provádí každou vteřinu a poté je výpočet zprůměrován za tzv. "krátké" a "dlouhé" období. Monitor zobrazuje modrý NIPE index zprůměrovaný za 20 minut (dlouhé období) a červený okamžitý NIPE index, kdykoli tento index náhle poklesne (signifikantní reakce na bolestivý nebo stresující stimulus). Viz obr. 9.

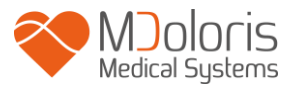

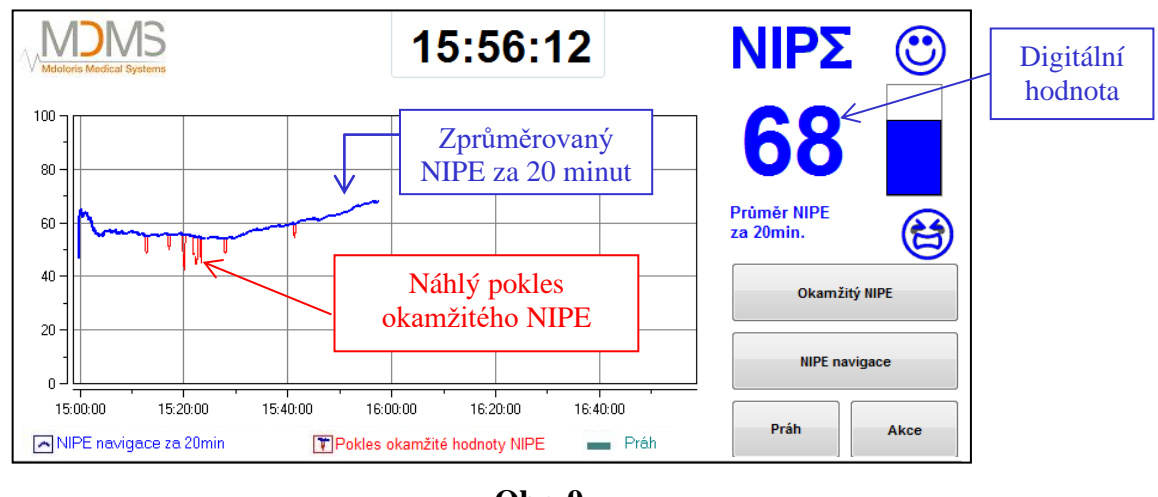

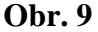

#### <span id="page-22-0"></span>**6.3 Možnost zobrazení okamžitého NIPE**

Okamžitý NIPE lze sledovat kliknutím na tlačítko "Okamžitý NIPE" na hlavní obrazovce. Zobrazí se nové okno s aktuální křivkou NIPE (obr. 10).

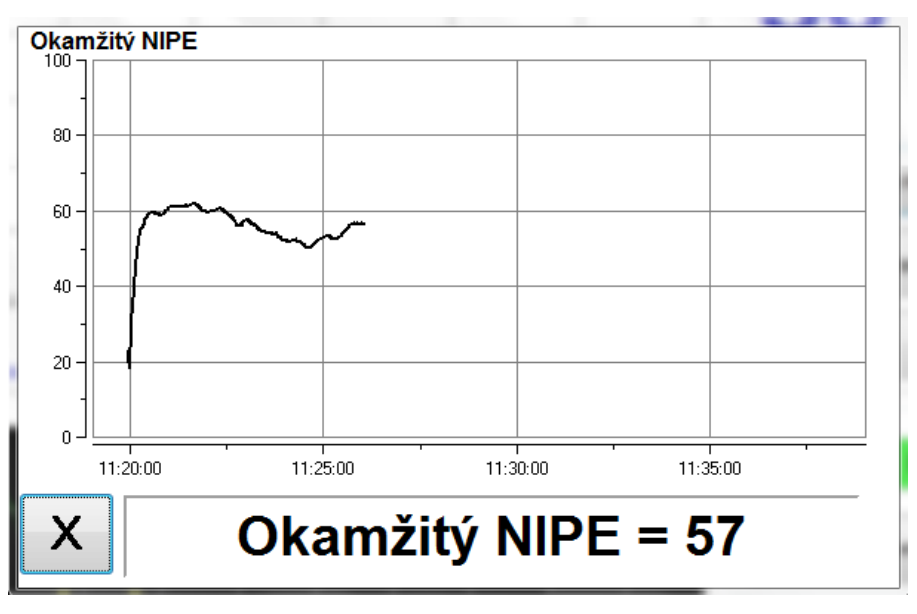

**Obr. 10 - Okamžitý NIPE**

Stisknutím tlačítka "X" okno zavřete. Signál je nadále přijímán i přes navigaci v okně okamžitého NIPE.

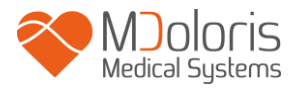

#### <span id="page-23-0"></span>**6.4 Navigace v trendech NIPE**

Stisknutím tlačítka "NIPE navigace" pod oknem indexů během monitorace zobrazíte navigační okno (obr. 11), ve kterém se lze časově posouvat dopředu či dozadu a zobrazovat události, které byly případně při monitorování zadány.

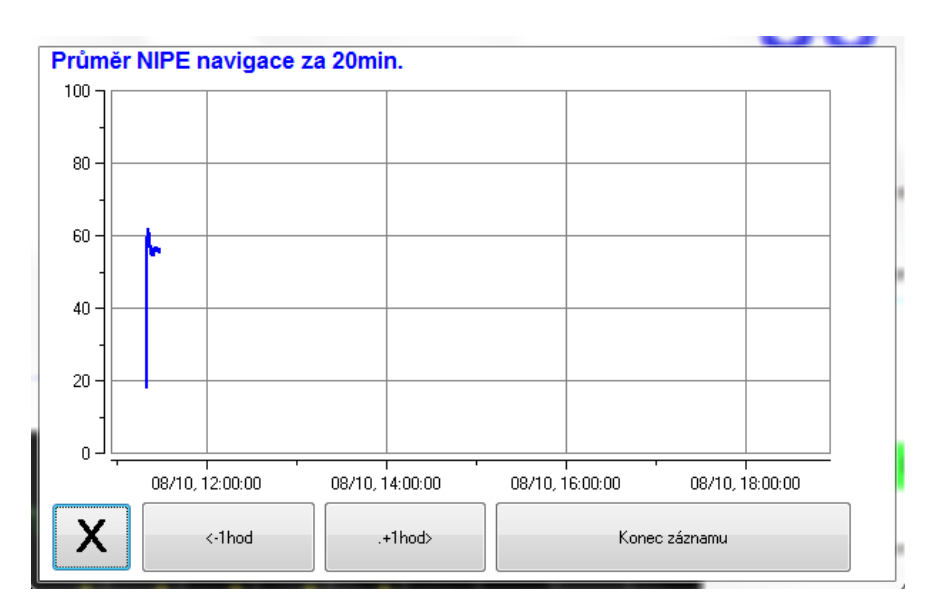

**Obr. 11 – Trendy NIPE**

Stisknutím tlačítka "X" okno zavřete. Signál je i přes navigaci v okně trendů NIPE nadále přijímán.

#### <span id="page-23-1"></span>**6.5 Denní / Noční režim**

Na hlavní obrazovce lze díky Dennímu/Nočnímu režimu nastavit jas obrazovky pro.

Chcete-li monitor přepnout do režimu "Denní", stiskněte ikonu

Chcete-li monitor přepnout do režimu "Noční", stiskněte ikonu  $\bullet$  (obr. 12).

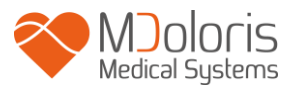

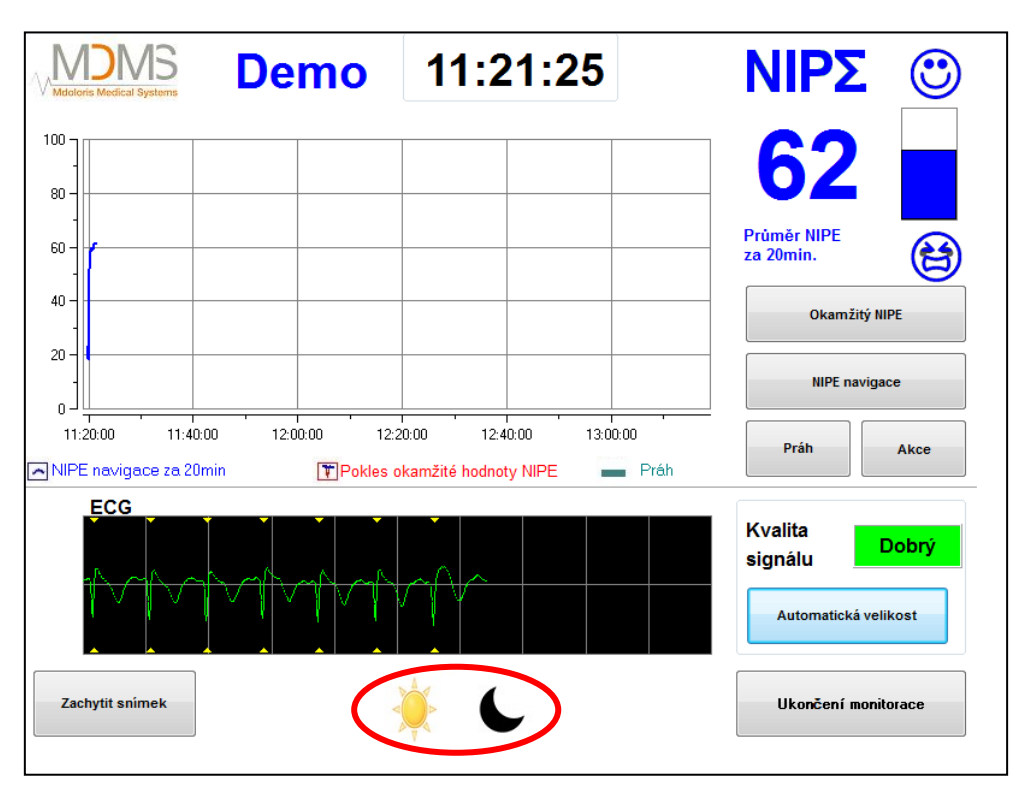

**Obr. 12 - Denní / Noční režim**

### <span id="page-24-0"></span>**6.6 Spořič obrazovky**

Po 10 minutách neaktivity se obrazovka automaticky přepne do režimu spořiče obrazovky (obr. 13) s výjimkou, kdy se otevře okno: Okamžitý NIPE, NIPE navigace, Práh, Události. Chceteli se vrátit na hlavní obrazovku, dotkněte se displeje.

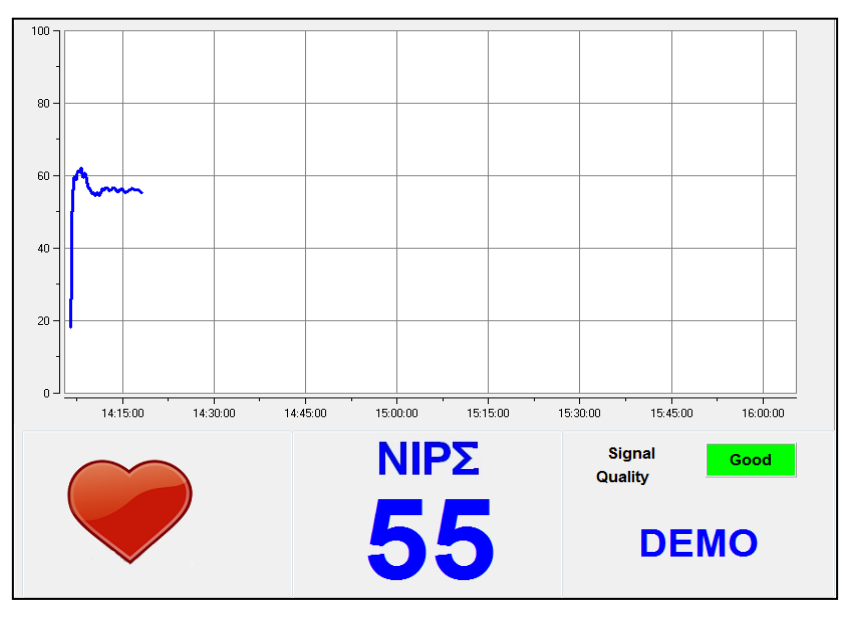

**Obr. 13 - Spořič obrazovky**

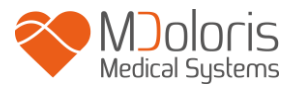

**VAROVÁNÍ:** Vždy kontrolujte kvalitu EKG signálu:

- 1) Ujistěte se že symbol vždy bliká.
- 2) V dolním pravém rohu obrazovky "Kvalita signálu":

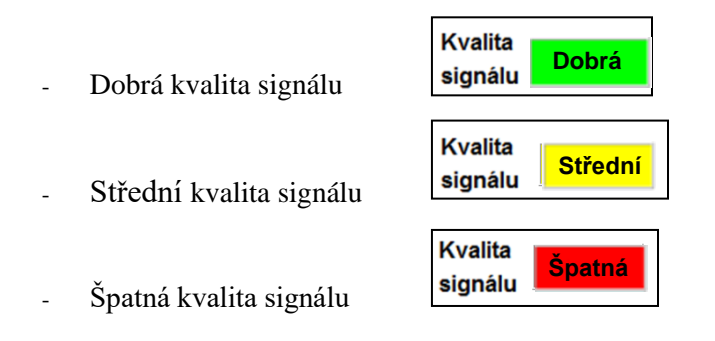

## <span id="page-25-0"></span>**7 Nastavení NIPE Monitor V1**

#### **7.1 Nastavení prahových hodnot**

<span id="page-25-1"></span>Stisknutím tlačítka "Práh" na hlavní obrazovce lze přidat prahovou hodnotu. Zobrazí se nové okno (obr. 14). Zaškrtněte "Povolit prahovou hodnotu" a poté klikněte do bílého textového pole (obr. 15):

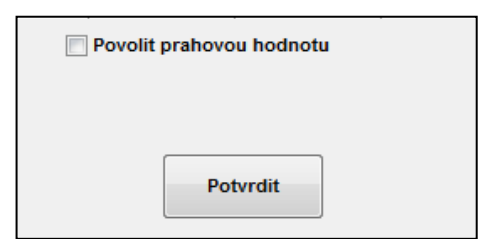

**Obr. 14 – Povolit prahovou hodnotu Obr. 15 – Zadání prahové hodnoty**

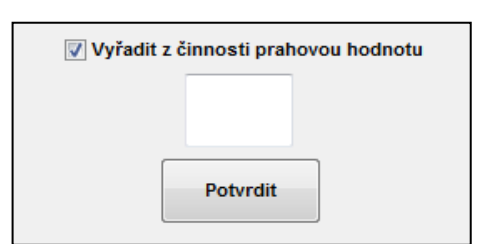

Po zobrazení klávesnice můžete zadat požadovanou prahovou hodnotu (obr. 16) a poté **"Aplikovat".**

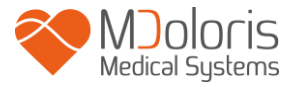

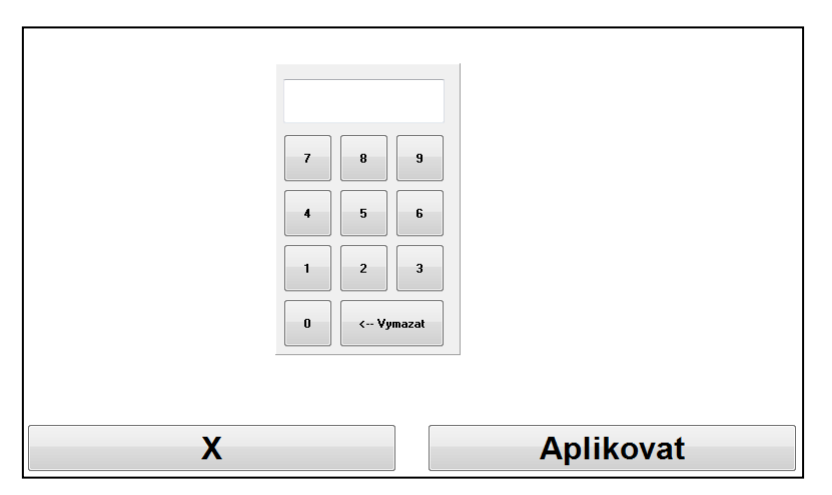

**Obr. 16 - Zadání prahové hodnoty**

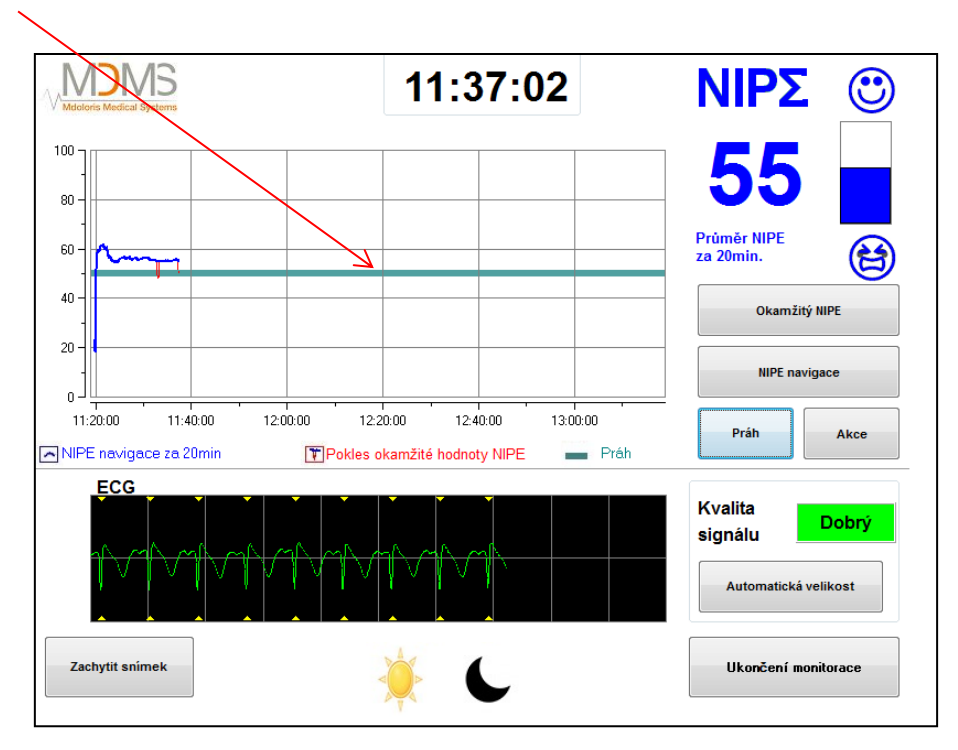

Prahová hodnota se zobrazí na hlavní obrazovce (obr. 17).

**Obr. 17 - Hlavní obrazovka se zobrazením prahové hodnoty**

#### **7.2 Vkládání a mazání událostí**

<span id="page-26-0"></span>Na hlavní obrazovce klikněte na tlačítko "Akce". Zobrazí se nové okno (obr. 18).

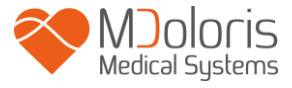

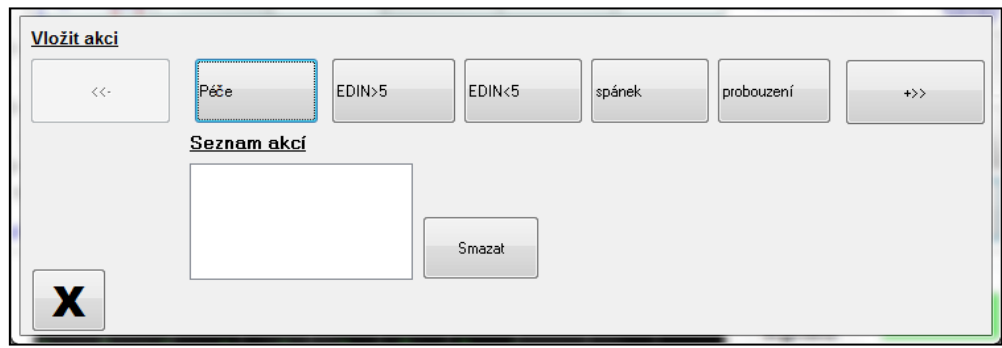

**Obr. 18 - Výběr událostí**

Události uložené ve výchozím nastavení v souboru jsou:

- PÉČE
- $\bullet$  EDIN > 5
- EDIN  $< 5$
- SPÁNEK
- PROBUZENÍ

Stisknutím na jedno z těchto tlačítek vložíte zvolenou klinickou událost na průměrnou křivku NIPE / 20 min, křivku "Trendů NIPE" a "okamžitého NIPE".

Vložení jedné z těchto událostí automaticky způsobí jejich uložení do paměti do souboru typu "Index", který lze stáhnout na USB klíč (viz kapitolu 8.3.1 níže). Můžete také editovat svůj vlastní seznam událostí (viz kapitolu 8.4 níže).

Pokud si přejete některou z událostí vložených na křivku smazat, vyberte danou událost v bílém poli a poté stiskněte tlačítko "Smazat". Kliknutím na tlačítko "X" se vrátíte na hlavní obrazovku.

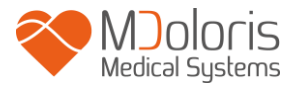

.

#### **7.3 Snímek obrazovky**

<span id="page-28-0"></span>Když uživatel stiskne na "Zachytit snímek", jsou do interní paměti monitoru uloženy informace zobrazené na obrazovce ve formátu obrázku. Vždy, kdy se uživatel rozhodne pro snímek obrazovky, uloží se do paměti monitoru jeden obrázek.

Zobrazí se zpráva potvrzující úspěšný snímek obrazovky (obr. 19). Stiskněte tlačítko **"OK"**.

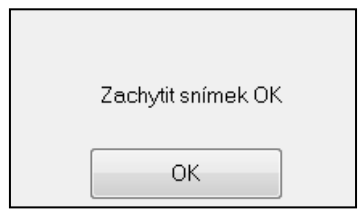

**Obr. 19 - Snímek obrazovky**

Chcete-li si tyto snímky prohlédnout, musíte opustit monitorování. To provedete zvolením **"Ukončení monitorace"** v pravém dolním rohu obrazovky. Pak zasuňte USB klíč do USB portu nazvaného "Data Export". V nově zobrazeném okně vyberte "Správa záznamů", poté "Export USB". Snímky se uloží do souboru. Název souboru odpovídá následující logice: Hodina-Minuta-Měsíc-Den-Rok.

## <span id="page-28-2"></span><span id="page-28-1"></span>**8 Ukončení NIPE monitorování**

#### **8.1 Ukončení aktuální monitorace**

Stisknutím tlačítka "Ukončení monitorace" v pravém dolním rohu obrazovky během monitorování ukončíte aktuální monitorování a vrátíte se do hlavního menu.

Než opustíte nahrávání, zobrazí se žádost o potvrzení (obr. 20):

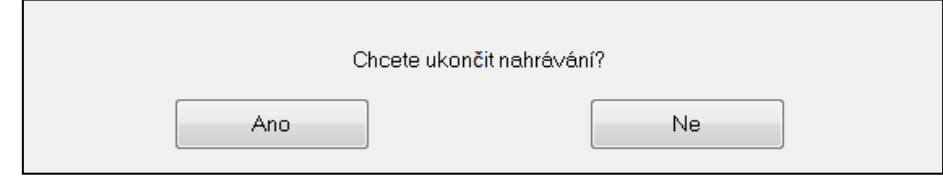

**Obr. 20 – Ukončit nahrávání**

*Poznámka: odpovíte-li "Ano", nebudete se moci vrátit k aktuálnímu pacientovi.* Odpovíte-li "Ano", zobrazí se okno hlavního menu (obr. 4, strana 14).

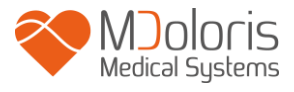

## **8.2 Údržba**

<span id="page-29-0"></span>Po stisknutí na "Údržba" v hlavním menu se otevře okno s textovým polem (obr. 21). Tento přístup je chráněn heslem, které Vám na požádání sdělí Mdoloris Medical Systems.

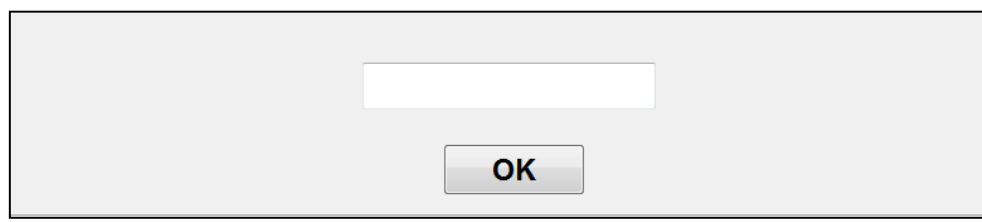

**Obr. 21 - Údržba**

#### <span id="page-29-1"></span>**8.3 Správa záznamů**

#### **8.3.1 Export dat**

<span id="page-29-2"></span>Po stisknutí tlačítka "Export dat na USB" budou všechna data uložená v paměti monitoru převedená na USB klíč. USB klíč zasuňte do USB portu s názvem "Data Export" nacházející se na pravé straně monitoru. Jestliže monitor nedetekuje USB klíč (USB není správně vložen nebo není vložen vůbec) zobrazí se zpráva (obr. 22), která informuje uživatele. Jakmile je klíč správně zasunutý, stiskněte na "OK" pro export dat.

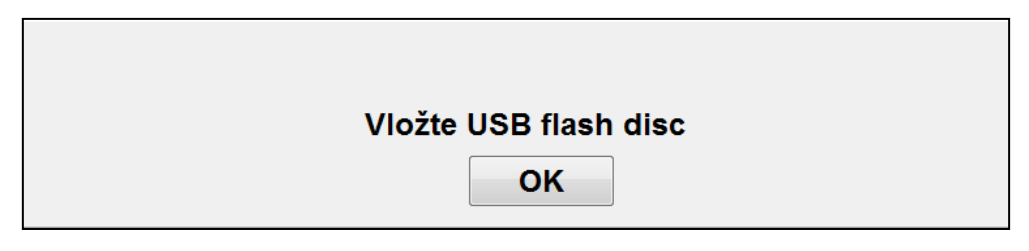

**Obr. 22 – Zasunout USB klíč**

Po ukončení úspěšného exportu dat se objeví okno potvrzující úspěšné stažení dat (obr. 23). Stisknutím na "OK" se vrátíte do hlavního menu a poté vyjměte USB klíč

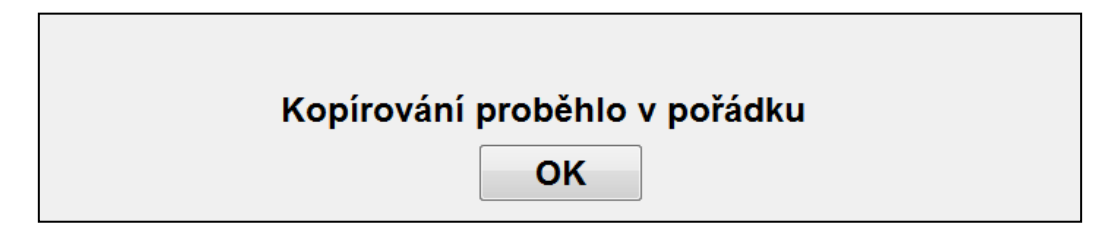

**Obr. 23 - Export proběhl**

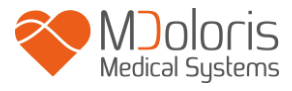

#### **Poznámka:**

*Data jsou automaticky uložena v textovém formátu s datem a hodinou začátku monitorování. Data jsou přepsána do "textového" formátu umožňujícího následné pohodlnější zpracování (například prostřednictvím softwaru typu Windows Excel). Tyto soubory jsou exportovány do automaticky vytvořené složky na USB klíči (s datem a hodinou začátku exportu). Název každého souboru a složky odpovídá následující logice: Hodina-Minuta-Měsíc-Den-Rok.*

Příklad:

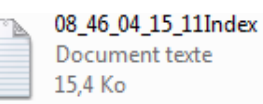

NIPE Monitor V1 umožňuje také přenos dat v reálném čase přes port RS232 na externí zařízení.

**VAROVÁNÍ**: Aby byla dodržena elektrická izolace a uživatelé chráněni, doporučuje společnost Mdoloris Medical Systems použití izolace mezi "výstupem RS232" NIPE Monitor V1 a zařízením, ke kterému je monitor připojen.

Toto zařízení, které lze nazvat "sériový izolátor" nebo "izolátor RS232", musí být v souladu s normami IEC 60601-1-1 a 60601-1-2.

<span id="page-30-0"></span>Společnost Demetec GMBH nabízí zařízení s názvem "Medical RS232 Isolation, typu Rsl V1.2", které těmto normám vyhovuje.

#### **8.3.2 Vymazání dat pacienta**

Stisknutím tlačítka "Vymazat záznamy" smažete všechna dříve uložená data. Zobrazí se žádost o potvrzení (obr. 24).

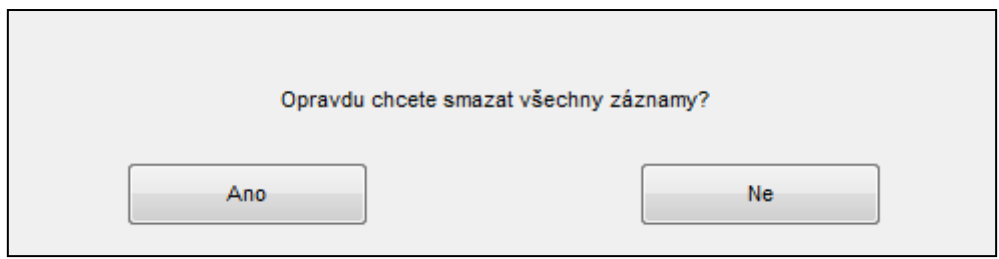

**Obr. 24 – Smazat data**

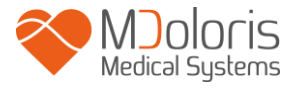

Po vymazání všech dat, objeví se okno s potvrzením o správném provedení tohoto kroku (obr.

25). Stisknutím tlačítka **"OK"** se vrátíte do hlavního menu.

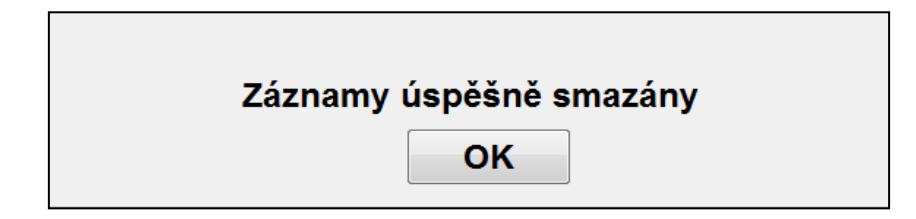

**Obr. 25**

#### <span id="page-31-0"></span>**8.3.3 Nastavení frekvence záznamu**

Frekvenci záznamu lze nastavit. Stačí kliknout na tlačítko "Frekvence záznamu".

Zvolte požadovanou frekvenci a stiskněte "Potvrdit" (obr. 26).

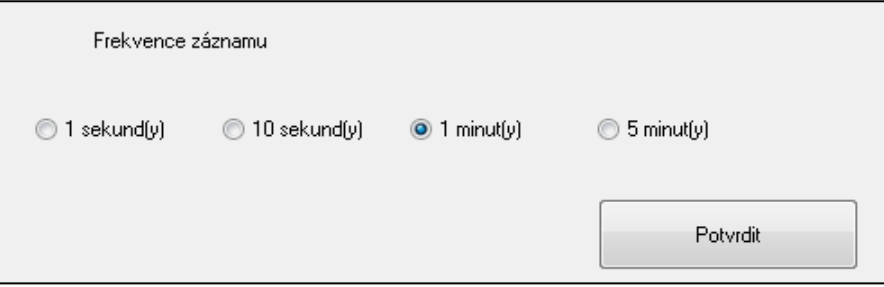

**Obr. 26 - Frekvence záznamu**

#### <span id="page-31-1"></span>**8.4 Aktualizace akcí událostí**

Jak bylo vysvětleno dříve (viz kapitolu 7.2 výše), v systému jsou přednastaveny události odpovídající různým klinickým momentům. Uživatel má možnost zobrazit na křivkách různé události průměrného NIPE / 20 min, trendy NIPE a okamžité hodnoty NIPE.

Pro přístup a aktualizaci seznamu událostí zvolte v hlavním menu "Aktualizace akcí". Zobrazí se obrazovka pro zadání událostí (obr. 27):

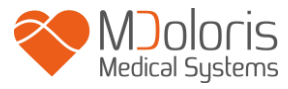

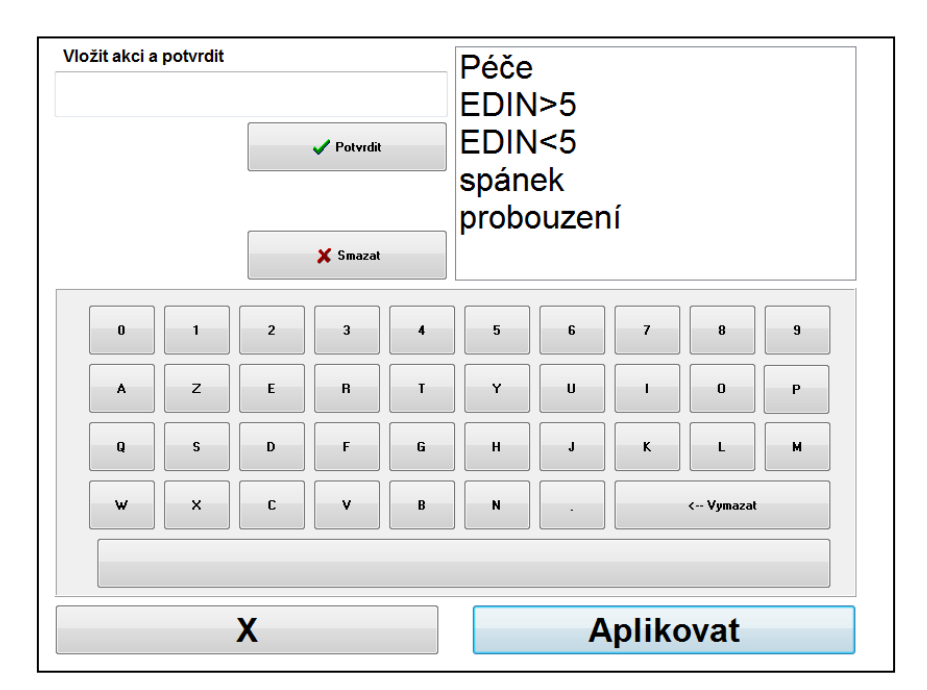

**Obr. 27 - Aktualizace událostí**

Chcete-li do seznamu přidat nové události, použijte dotykovou klávesnici na obrazovce a poté stiskněte tlačítko **"**√ **Potvrdit"**. Text je omezen na 18 znaků.

Nová událost bude přidána na konec seznamu nacházejícího se vpravo. Pokud je v seznamu více než 6 událostí, musíte použít rolovací lištu na pravé straně pro zobrazení všech událostí v seznamu.

Chcete-li některou z událostí vymazat, dotknutím ji v seznamu vyberete a poté stiskněte na **"<sup>X</sup> Smazat"**.

Pro potvrzení provedené změny (přidání nebo smazání jedné či více událostí) musíte potvrdit stisknutím na **"Aplikovat"** a poté na **"X"** pro zavření okna.

#### **8.5 Nastavení data a času**

<span id="page-32-0"></span>Potřebujete-li nastavit datum a čas, je nutné zvolit "Ukončení monitorace", abyste se vrátili do hlavního menu (obr. 28).

Stiskněte na "Nastavení data a času" . Zobrazí se následující okno:

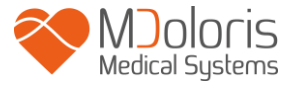

| Vložit čas a aplikovat<br>$\mathbf{A}_i$<br>51<br>30<br>11 | Vložit datum a aplikovat<br>10<br>20 14 |      |                  |              |                 |                 |      |  |
|------------------------------------------------------------|-----------------------------------------|------|------------------|--------------|-----------------|-----------------|------|--|
|                                                            | dim.                                    | lun. | mar.             | mer.         | jeu.            | ven.            | sam. |  |
|                                                            |                                         |      |                  | $\mathbf{1}$ | $\overline{2}$  | 3               | 4    |  |
|                                                            | 5                                       | 6    | $\overline{7}$   | 8            | 9.              | 10 <sub>1</sub> | 11   |  |
|                                                            | 12                                      | 13   | 14               | 15           | 16              | 17              | 18   |  |
|                                                            | 19                                      | 20   | 21               | 22           | 23              | 24              | 25   |  |
|                                                            | 26                                      | 27   | 28               | 29           | 30 <sub>1</sub> | 31              |      |  |
|                                                            |                                         |      |                  |              |                 |                 |      |  |
|                                                            |                                         |      |                  |              |                 |                 |      |  |
|                                                            |                                         |      |                  |              |                 |                 |      |  |
| x                                                          |                                         |      | <b>Aplikovat</b> |              |                 |                 |      |  |

**Obr. 28 - Nastavení Data a času**

Pomocí šipek proveďte požadované nastavení. Provedené změny potvrdíte stisknutím na "Aplikovat" a poté "X" pro zavření okna.

#### **8.6 Aktualizace monitoru**

<span id="page-33-0"></span>V hlavním menu klikněte na "Aktualizace monitoru". Zasuňte USB klíč s novou verzí "NIPE.exe", kterou vám poskytne váš zástupce Mdoloris Medical Systems. Poté zvolte **"Aktualizace monitoru"** (obr. 29).

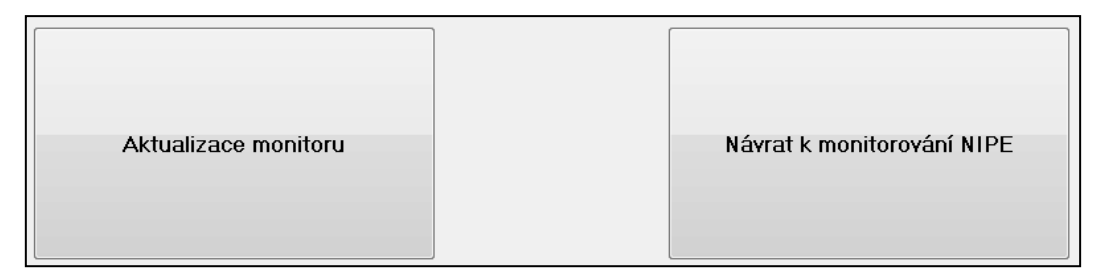

**Obr. 29**

Zobrazí se zpráva potvrzující úspěšnou aktualizaci (obr. 30). Kliknutím na "Návrat **k monitorování NIPE"** se vrátíte do hlavního menu. Vzhledem k procesu aktualizace může tento krok může trvat několik vteřin.

#### Aktualizace proběhla úspěšně

#### **Obr. 30**

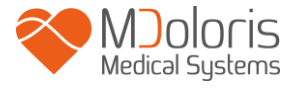

Není-li USB klíč připojen, objeví se zpráva, která informuje uživatele (obr. 31):

Vložte USB flash disc

**Obr. 31**

Není-li soubor "NIPE.exe" na USB klíči přítomen, objeví se zpráva (obr. 32) :

Zkopíruite "NIPE.exe" na USB flash disc a zkuste to znovu

**Obr. 32**

#### **8.7 Vypínání**

<span id="page-34-0"></span>Stisknutím tlačítka "**O Vypnout"** opustíte aplikaci a vypnete monitor.

**POZNÁMKA:** Monitor lze vypnout i přímo vypínačem umístěným na jeho levé straně (stejný jako vypínač pro zapnutí). To platí pouze v případě, pokud nemáte přístup do hlavního menu. Tento postup však nedoporučujeme, neboť může způsobit poruchu monitoru.

## *NE* **JE-LI MONITOR V PROVOZU, NIKDY NEODPOJUJTE NAPÁJECÍ KABEL. MOHLO BY TO VÁŽNĚ POŠKODIT JEHO SPRÁVNÝ PROVOZ.**

## <span id="page-34-1"></span>**9 Řešení závad**

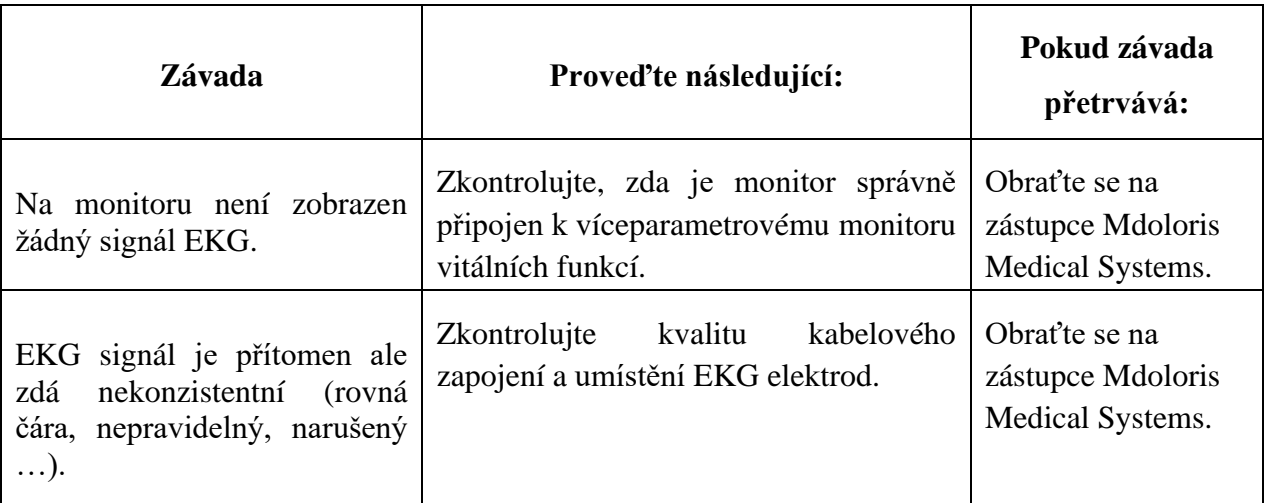

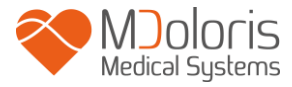

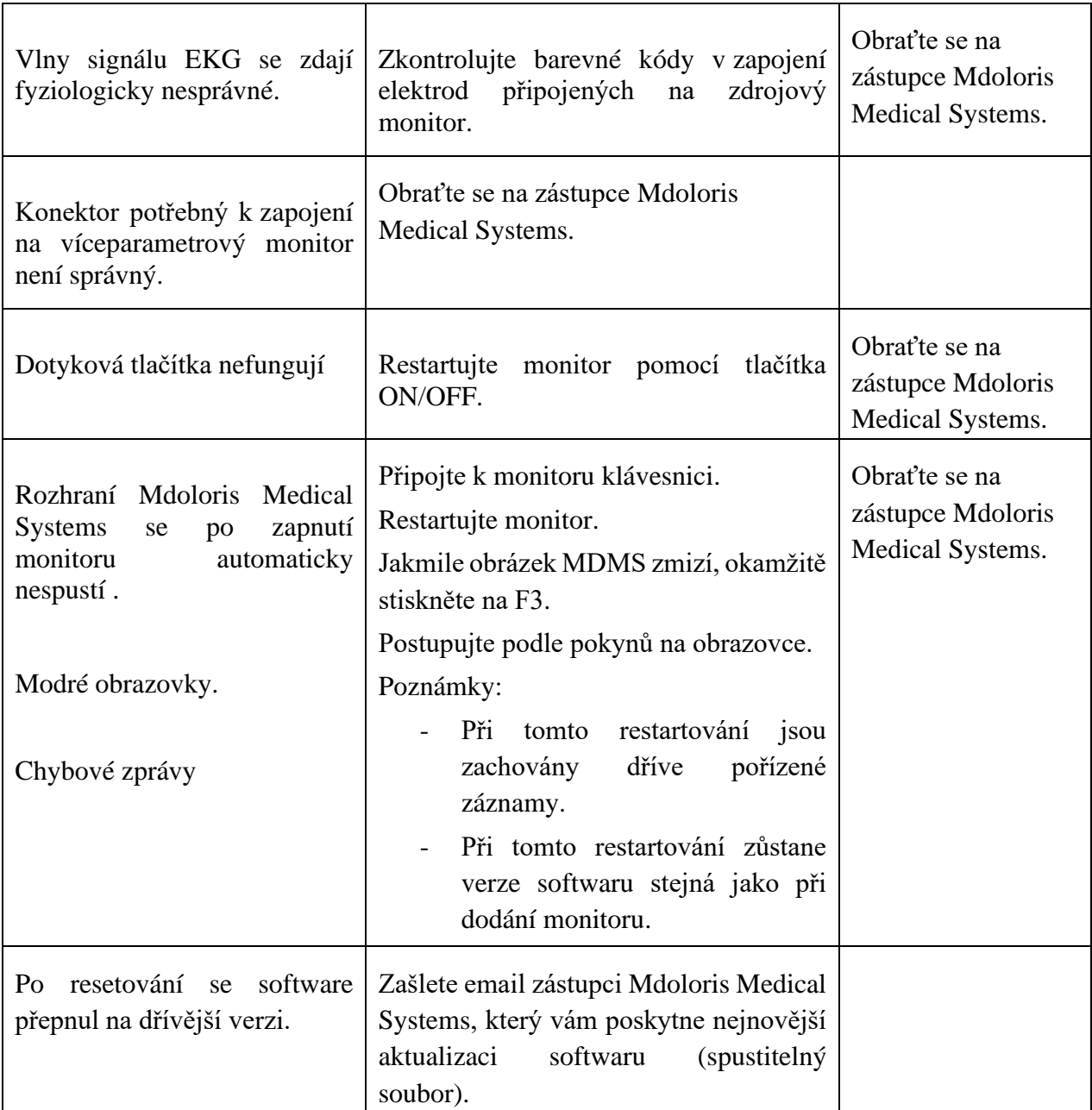

## <span id="page-35-0"></span>**10 Likvidace monitoru**

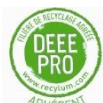

Recyklací elektrických zařízení přispíváte k ochraně přírodních zdrojů a napomáháte předcházet rizikům znečištění. V tomto směru společnost Mdoloris Medical Systems plní své závazky, neboť prodejem NIPE Monitor V1 finančně podporuje recyklační síť Récylum zaměřenou na recyklaci elektroodpadu, která monitory na konci životnosti zdarma odebere (více informací naleznete na www.recylum.com).

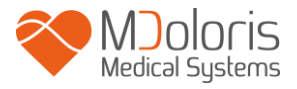

**VAROVÁNÍ:** *Aby nedošlo ke kontaminaci nebo infekci personálu, životního prostředí nebo zařízení, ujistěte se, že je NIPE monitor V1 před likvidací náležitě dezinfikován a dekontaminován. Respektujte vždy předpisy platné ve vaší zemi týkající se elektronických a elektrických materiálů.*

Můžete demontovat monitor a akviziční jednotku:

- V tloušťce krytu monitoru není vlisován žádný kovový díl
- Vnitřní povrchy krytu jsou potaženy ochranou vrstvou proti elektromagnetickému rušení
- Displej je potažen laminátovou vrstvou odolnou proti dotyku
- Tištěný uživatelský manuál lze recyklovat
- Veškeré elektronické součástky systému jsou v souladu se směrnicí RoHS

Elektrická a elektronická zařízení nevyhazujte na městskou skládku a v žádném případě s běžným domácím odpadem do odpadkového koše. Tento odpad likvidujte odděleně, aby jej bylo možné správně a bezpečně znovu použít, zpracovat a recyklovat.

## <span id="page-36-0"></span>**11 Okolní prostředí**

#### **11.1 Dopravní a skladovací podmínky**

<span id="page-36-1"></span>NIPE Monitor V1 a jeho příslušenství lze skladovat nebo přepravovat v rámci následujících mezních hodnot prostředí. Tyto podmínky se vztahují na skladování a přepravu mimo provoz:

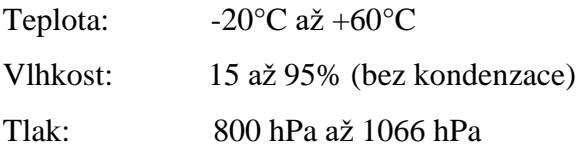

Chraňte monitor před náhlými změnami teploty, které mohou vést ke kondenzaci uvnitř přístroje. Kondenzaci lze omezit tím, že nebudete systém přemísťovat mezi vytápěnými budovami a venkovními sklady. Jakmile se monitor nachází uvnitř místnosti, nechte jej v původním přepravním balení, aby se stabilizoval na okolní teplotu. Poté jej můžete vybalit a zapnout. Před zprovozněním systému, otřete všechny viditelné kondenzace a nechte systém vyrovnat se s okolní teplotou.

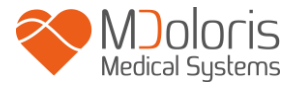

### **11.2 Provozní prostředí**

<span id="page-37-0"></span>NIPE Monitor V1 není určen pro použití v prostředí, kde se mohou vyskytovat hořlavé plyny nebo páry.

**VAROVÁNÍ**: *Nebezpečí výbuchu: nikdy nepoužívejte NIPE Monitor V1 v hořlavé atmosféře nebo tam, kde se mohou hromadit hořlavá anestetika.*

Monitor je navržen tak, aby fungoval správně při okolní teplotě +5°C až +35°C, a byl testován pro provoz do výšky 2000 m.n.m. Podmínky, které překračují tyto limity, mohou mít vliv na jeho spolehlivost.

Monitor je navržen tak, aby fungoval podle specifikací v relativní vlhkosti bez kondenzace od 15% do 95%.

Monitor funguje uspokojivě ve výšce hladiny moře a nad ní a není ovlivněn extrémy nebo změnami nadmořské výšky až do 2000 metrů a v rozsahu atmosférického tlaku 800 hPa -1066 hPa.

### **11.3 Napájení a uzemnění**

<span id="page-37-1"></span>NIPE Monitor V1 vyžaduje ke svému provozu napájení 100 až 240 VAC, 50-60Hz.

Kvůli ochraně provozního personálu a pacientů, musí být monitor řádně uzemněný. Proto je monitor vybaven napájecí šňůrou schválenou pro nemocniční prostředí. Napájecí kabel spojuje systém s uzemněním, je-li zapojen do odpovídající 3pinové zásuvky.

**UPOZORNĚNÍ:** *SPRÁVNÉ UZEMNĚNÍ ZAJISTÍTE TÍM, ŽE POUŽIJETE TŘÍPINOVOU ZÁSTRČKU SCHVÁLENOU PRO POUŽITÍ V NEMOCNIČNÍM PROSTŘEDÍ. NIKDY SE NEPOKOUŠEJTE UPRAVIT TŘÍPINOVOU ZÁSTRČKU MONITORU NA ZÁSUVKU SE DVĚMI SLOTY. POKUD MÁ ZÁSUVKA POUZE DVA SLOTY, PŘED ZAPNUTÍM MONITORU ZAJISTĚTE JEJÍ VÝMĚNU ZA ZÁSUVKU S TŘEMI SLOTY S UZEMNĚNÍM.*

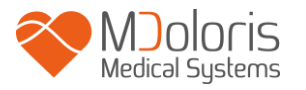

## <span id="page-38-0"></span>**12 Čištění a dezinfekce**

## <span id="page-38-1"></span>**12.1 Čištění**

#### **VAROVÁNÍ:**

*PŘIJMĚTE BĚŽNÁ PREVENTIVNÍ OPATŘENÍ, ABY NEDOŠLO KE KONTAKTU S KRVÍ NEBO JINÝM POTENCIONÁLĚ INFEKČNÍM MATERIÁLEM. KONTAMINOVANÝ MATERIÁL ULOŽTE DO KONTEJNERŮ V SOULADU S ODPOVÍDAJÍCÍMI NORMAMI.*

Čištění monitoru: Z monitoru okamžitě odstraňte veškeré skvrny krve nebo roztoků. Zaschlá krev se velmi špatně odstraňuje. Skvrny čistěte savými ubrousky nepouštějícími vlákna. Čištění bude snadnější, navlhčíte-li ubrousek saponátem. Po vyčištění otřete konce konektorů alkoholem a nechte zcela uschnout. Zbytková vlhkost uvnitř konektorů může ovlivnit výkon monitoru.

#### Čištění obrazovky monitoru:

Obrazovku monitoru vyčistěte slabým roztokem saponátu v teplé vodě, nebo komerčním prostředkem na čištění obrazovek, který lze zakoupit v prodejnách s počítači. Nikdy nepoužívejte abrazivní čisticí prostředky, předejdete tak poškrabání obrazovky.

#### Dezinfekce monitoru:

Použijte savé ubrousky nepouštějící vlákna napuštěné izopropylalkoholem, 10% bělicím prostředkem nebo komerčním desinfekčním prostředkem.

Po vyčištění vysušte savým ubrouskem nepouštějícím vlákna všechny plochy kromě obrazovky monitoru. Otřete konce konektorů alkoholem a nechte dokonale uschnout.

## **VAROVÁNÍ**: *DOJDE-LI K POTŘÍSNĚNÍ KRVÍ NEBO ROZTOKEM, PŘED DALŠÍM POUŽITÍM ZKONTROLUJTE SVODOVÝ PROUD UZEMNĚNÍ.*

#### *NEMÍCHEJTE DESINFEKČNÍ PROSŘEDKY, MOHOU VZNIKAT NEBEZPEČNÉ PLYNY.*

**Bezpečnostní opatření**: Nevkládejte monitor do autoklávu. Sterilizace monitoru v autoklávu jej může vážně poškodit.

Zabraňte kontaktu kapalin s konektory, mohlo by to mít vliv na jejich výkon.

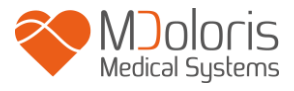

#### **12.2 Běžná údržba**

<span id="page-39-0"></span>Díky své koncepci NIPE Monitor V1 nevyžaduje žádnou pravidelnou údržbu. Svodový proud by však měl být kontrolován systematicky po postřiku krví nebo roztokem, nebo ihned po silném přepětí místního elektrického systému, nebo alespoň jednou ročně.Preventivní údržba se doporučuje jednou ročně: kontrola kabelu, celistvost štítků, kontrola systému a kontrola svodového proudu v souladu s normou 62353 (podrobnější informace naleznete v technické příručce společnosti Mdoloris). Svodový proud musí být systematicky kontrolován po každém postřiku krví nebo jinou tekutinou, nebo ihned po silném přepětí elektrického systému.Opravy a/nebo údržbu mohou provádět pouze kvalifikovaní technici a inženýři společnosti Mdoloris Medical Systems nebo zaškolení pracovníci.Zákroky údržby mohou bezpečně provádět pouze pracovníci zaškolení společností Mdoloris Medical Systems (například, aktualizace softwaru nebo obnovení systému). Následující prvky však může vyměnit nebo nahradit i personál bez potřebného školení v oblasti technické údržby (podle pokynů výrobce):

- Kabel koncového uživatele:
- Napájecí kabel;
- Napájecí jednotka.

## <span id="page-39-2"></span><span id="page-39-1"></span>**13 Specifikace, záruka a licenční smlouva software**

#### **13.1 Specifikace**

Požadavky na napájení: 100 - 240 V~, 1,2 A (1,2 A - 0,5 A) Frekvence: 50 - 60 Hz Příkon: 40 W, 12 V  $\overline{\phantom{0}}$   $\overline{\phantom{0}}$  3,4 A Exportování dat USB:  $5 \text{ V}$   $\overline{--}$  500 mA Kategorie elektrické ochrany: Kategorie 1 podle IEC 60601-1 Hmotnost monitoru s upínací maticí (bez příslušenství) = 2,02kg Rozměry monitoru s upínací maticí (cm): 27 (šířka) x 24,7 (výška) x 14,5 (hloubka) Velikost obrazovky: 8,4'', rozlišení 800 x 600

Účinnost a bezpečnost produktů je zaručena během životnosti produktů (5 let od data výroby).

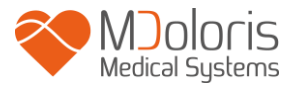

#### **Materiál:**

- Panel PC: výrobce IEI (číslo položky : AFL-08A-N270)
- Adaptér AC/DC SL POWER ME40A1203F01
- Akviziční jednotka: Mdoloris Medical Systems BA-NIPE-V1

#### **Typ ochrany proti výboji systému**

Třída 1: Zařízení, u nějž ochrana proti úrazu elektrickým proudem nespoléhá pouze na základní izolaci, ale zahrnuje i další bezpečnostní normy. Tento materiál lze připojit k ochrannému zemnícímu vodiči v pevném vedení instalace tak, aby nedocházelo k přetížení přístupných kovových částí v případě selhání základní izolace.

#### **Ochrana proti postřiku roztokem:**

Ujistěte se, že je monitor umístěn mimo oblast, kde hrozí riziko postřiku krví nebo roztokem.

#### **Provozní režim systému:**

Nepřetržitý: Provoz při normálním zatížení v normální délce trvání nepřesahující stanovené mezní hodnoty teploty.

### **Elektrochirurgie Interference/Defibrilace/Elektromagnetické rušení: NIPE Monitor V1 je v souladu s normou IEC 60601-1-2:** 2014 (Ed.4)

NIPE Monitor V1 je kompatibilní s použitím chirurgického zařízení HR.Zařízení se vrátí do předchozího provozního režimu do 10 vteřin bez ztráty uložených dat. Během elektrochirurgie nebo defibrilace může dojít k dočasnému snížení přesnosti měření. To však nemá vliv na bezpečnost pacienta, ani na vybavení.V případě elektromagnetického rušení může dojít ke ztrátě nebo degradaci níže uvedených výkonů:

• Signál ECG může být rušený a omezený.

To však nemá vliv na bezpečnost pacienta, ani na vybavení.

#### **Klasifikace:**

- CISPR 11: Třída B
- IIa Zdravotnické elektrické přístroje

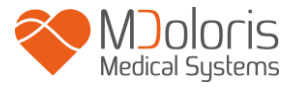

#### <span id="page-41-0"></span>**13.2 Záruka**

Společnost Mdoloris Medical Systems zaručuje prvnímu kupujícímu, že přístroj NIPE Monitor V1 a akviziční jednotka ("zaručený výrobek") neobsahují výrobní nebo materiální vady v běžných podmínkách použití odpovídajících předpokládanému použití po dobu jednoho roku ("záruční doba") ode data prvního doručení kupujícímu. Tato záruka se nevztahuje na spotřební díly a dodavatelské položky, jako jsou kabely a příslušenství. Povinností společnosti Mdoloris Medical Systems v rámci této záruky je opravit nebo nahradit celý produkt nebo některou z jeho částí, jenž společnost Mdoloris Medical Systems považuje za přiměřenou k pokrytí vadných dílů a práce za předpokladu, že kupující uplatňuje záruku v záruční lhůtě a výrobek je vrácen do výrobny s předplaceným poštovným. Oprava nebo výměna produktů v rámci této záruky neprodlužuje záruční lhůtu.

V případě žádosti na opravu nebo výměnu v rámci této záruky, by se měl kupující spojit přímo se společností Mdoloris Medical Systems přímo. Společnost Mdoloris Medical Systems umožní kupujícímu vrátit celý produkt nebo některou z jeho částí. Společnost Mdoloris Medical Systems rozhodne, zda opravit nebo vyměnit výrobek a části, na něž se tato záruka vztahuje, a veškeré vyměněné výrobky nebo části se stávají majetkem společnosti Mdoloris Medical Systems. Během záruky může (ale nemusí) společnost Mdoloris Medical Systems provádět technická vylepšení celého výrobku nebo jeho části. Pokud společnost Mdoloris Medical Systems pokládá opravu nebo výměnu v rámci záruky za opodstatněnou, společnost Mdoloris Medical Systems bude hradit náklady na dopravu opravených nebo náhradních výrobků ke kupujícímu. Všechny ostatní poplatky za přepravu jsou na náklady kupujícího. V rámci této záruky za riziko ztráty nebo poškození během přepravy produktu nese odpovědnost strana, která výrobek vyexpedovala. Výrobky vrácené kupujícím v rámci této záruky musí být zabaleny v původním balení nebo ekvivalentním obalu chránícím výrobek. Pokud kupující vrátí výrobek společnosti Mdoloris Medical Systems v nevhodném obalu, bude jakákoli materiální škoda (neoznámená) zjištěná při příjmu společností Mdoloris Medical Systems považována za škodu vzniklou během přepravy a bude odpovědností kupujícího .

Tato záruka se nevztahuje na výrobky nebo jejich části, které byly předmětem nesprávného použití, zanedbány nebo u nichž došlo k nehodě, které byly poškozeny vnější příčinou, tedy, avšak bez omezení, výpadky napájení nebo vadné napájecí zdroje, které byly použity v rozporu s pokyny společnosti Mdoloris Medical Systems, byly připojeny k nestandardnímu

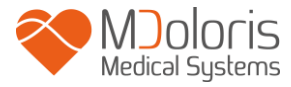

příslušenství; ze kterých bylo sériové číslo odstraněno nebo způsobeno, že je nečitelné, které byly změněny, rozebrány, opraveny nebo znovu sestaveny technikem, který nebyl pověřen společností Mdoloris Medical Systems. Společnost Mdoloris Medical Systems není povinen k opravám, výměnám nebo úpravám, které by vedly k běžnému opotřebení zařízení. Společnost Mdoloris Medical Systems neposkytuje záruku na: (a) na žádný výrobek, který není zaručen (b) žádný výrobek zakoupený od jiného dodavatele než je společnost Mdoloris Medical Systems nebo autorizovaný distributor (c) na veškeré výrobky prodávané pod jinou obchodní značkou než Mdoloris Medical Systems.

TATO ZÁRUKA JE JEDINOU A VÝHRADNÍ ZÁRUKOU NA VÝROBKY MDOLORIS MEDICAL SYSTEMS PRODUCTS POSKYTOVANOU POUZE KUPUJÍCÍMU, A VÝSLOVNĚ NAHRAZUJE VŠECHNY OSTATNÍ EXPLICITNÍ NEBO IMPLICITNÍ ZÁRUKY, VČETNĚ ALE NIKOLI VÝHRADNĚ, ZÁRUKY NA PRODEJNOST NEBO VHODNOST PRO URČITÝ ÚČEL. ODPOVĚDNOST SPOLEČNOSTI MDOLORIS MEDICAL SYSTEMS VYPLÝVAJÍCÍ Z PRODEJE VÝROBKŮ NEBO JEJICH POUŽITÍ V RÁMCI ZÁRUKY, SMLOUVY, NEZÁKONNÉHO JEDNÁNÍ NEBO JAKÉKOLI JINÉHO JEDNÁNÍ NEPŘEKRAČUJE ČÁSTKY ZÍSKANÉ SPOLEČNOSTÍ MDOLORIS MEDICAL SYSTEMS. SPOLEČNOST MEDICAL SYSTEMS NENESE ODPOVĚDNOST ZA ŽÁDNÉ NÁHODNÉ, ZVLÁŠTNÍ NEBO NÁSLEDNÉ ZTRÁTY, ŠKODY NEBO NÁKLADY (VČETNĚ, ALE BEZ OMEZENÍ NA ZTRÁTU ZISKU) VYPLÝVAJÍCÍ PŘÍMO NEBO NEPŘÍMO Z PRODEJE, NESCHOPNOSTI PRODAT, POUŽITÍ NEBO ZTRÁTY, POUŽITÍ JAKÉHOKOLI VÝROBKU. POKUD NENÍ V TÉTO ZÁRUCE UVEDENO JINAK, JSOU VŠECHNY VÝROBKY POSKYTOVÁNY BEZ JAKÉKOLI EXPLICITNÍ NEBO IMPLICITNÍ ZÁRUKY.

#### <span id="page-42-0"></span>**13.3 Licenční smlouva softwaru**

Počítačový software ("licencovaný software") načtený v NIPE Monitor V1 ("systém") je vám bezplatně poskytován v rámci licence pro použití v souladu s účelem této licence. Společnost Mdoloris Medical Systems si vyhrazuje veškerá práva, která vám nebyla výslovně udělena. Vy vlastníte systém, ale společnost Mdoloris Medical Systems si ponechává všechna zákonná práva na samotný licencovaný software.

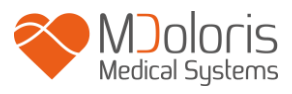

- 1. LICENSE: je Vám uděleno nevýlučné právo užívat licenční software pouze v konkrétním systému, do kterého byl nainstalován.
- 2. OMEZENÍ: Nesmíte převést licencovaný software v žádné podobě z Vašeho systému do jiného počítače nebo systému bez předchozího písemného souhlasu společnosti Mdoloris Medical Systems. Nesmíte šířit kopie licenčního softwaru nebo jeho související dokumentaci třetím osobám. Nesmíte upravovat nebo převádět licencovaný software nebo jeho související dokumentaci bez předchozího písemného souhlasu společnosti Mdoloris Medical Systems. Licencovaný Software obsahuje obchodní tajemství a z důvodu jeho ochrany nemáte právo na jeho dekompilaci, rozebírání nebo snížení na člověkem vnímatelnou formu. Pokud systém přenesete, máte právo převést licencovaný software za předpokladu, že příjemce souhlasí s tím, že bude vázán podmínkami této licenční smlouvou.
- 3. UKONČENÍ: Tato licence zůstává platná, dokud není ukončena. Tato licence bude automaticky ukončena společností Mdoloris Medical Systems bez předchozího oznámení v případě nedodržení podmínek nebo ustanovení této smlouvy. Po ukončení platnosti této licence nemůžete dále používat licencovaný software.
- 4. OMEZENÁ ZÁRUKA: LICENCOVANÝ SOFTWARE JE DODÁVÁN "VE STAVU<del>"</del>BEZ ZÁRUKY, JAK EXPLICITNÍ TAK IMPLICITNÍ, TÝKAJÍCÍ SE PRODEJNÍ HODNOTY NEBO VHODNOSTI PRO KONKRÉTNÍ ÚČEL. SPOLEČNOST MDOLORIS MEDICAL SYSTEMS NEZARUČUJE, ŽE FUNKCE OBSAŽENÉ V LICENCI BUDOU SPLŇOVAT VAŠE POŽADAVKY NEBO, ŽE PROVOZ LICENSOVANÉHO SOFTWARU BUDE NEPŘERUŠOVANÝ, NEBO BEZCHYBNÝ, NEBO ŽE CHYBY V TOMTO LICENČNÍM SOPFTWARU BUDOU BUDOU OPRAVENY.
- 5. OMEZENÍ ZÁSAHU A NÁHRADY ŠKOD: ZODPOVĚDNOST SPOLEČNOSTI MDOLORIS MEDICAL SYSTEMS ZA JAKÉKOLIV ŠKODY Z JAKÉKOLIV PŘÍČINY JE LIMITOVÁNA VÝŠÍ POŘIZOVACÍ CENY SYSTÉMU A TO VČETNĚ LICENSOVANÉHO SOFTWARU. V ŽÁDNÉM PŘÍPADĚ NENÍ SPOLEČNOST MDOLORIS MEDICAL SYSTEMS ZODPOVĚDNÁ ZA: (A) JAKÉKOLI NÁHODNÉ, NÁSLEDNÉ, NEBO NEPŘÍMÉ ŠKODY (VČETNĚ ODŠKODNĚNÍ ZA ZTRÁTU OBCHODNÍCH ZISKŮ, PŘERUŠENÍ

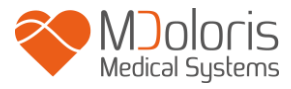

PODNIKATELSKÉ ČINNOSTI, ZTRÁTY OBCHODNÍCH INFORMACÍ A PODOBNĚ) VYPLÝVAJÍCÍ Z PROVOZU NEBO NESCHOPNOSTI PROVOZOVAT LICENCOVANÝ SOTWARE, A TO I V PŘÍPADĚ, ŽE SPOLEČNOST MDOLORIS MEDICAL SYSTEMS NEBO OPRÁVNĚNÝ ZÁSTUPCE SPOLEČNOSTI MDOLORIS MEDICAL SYSTEMS BYL INFORMOVÁN O MOŽNOSTI TAKOVÉ ŠKODY, NEBO (B) JAKOUKOLI REKLAMACI TŘETÍ STRANY.

6. OBECNÉ: Uplatnění této licenční smlouvy se vykládá podle francouzského práva. Budou-li některá ustanovení této licenční smlouvy shledána příslušným soudem v rozporu se zákonem, bude toto ustanovení vykonáno v maximální možné míře a ostatní ustanovení této dohody zůstanou i nadále v plné platnosti a účinnosti.

Budete-li mít jakékoli dotazy týkající se této licenční smlouvy, obraťte se na zástupce společnosti Mdoloris Medical Systems.

TATO LICENČNÍ SMLOUVA PŘEDSTAVUJE ÚPLNÉ A VÝLUČNÉ PROHLÁŠENÍ O DOHODĚ MEZI VÁMI A SPOLEČNOSTÍ MDOLORIS MEDICAL SYSTEMS A NAHRAZUJE JAKÝKOLI PŘEDCHOZÍ ÚSTNÍ NEBO PÍSEMNÝ NÁVRH NEBO DOHODU A JAKÉKOLI JINÉ SDĚLENÍ TÝKAJÍCÍ SE PŘEDMĚTU TÉTO DOHODY.

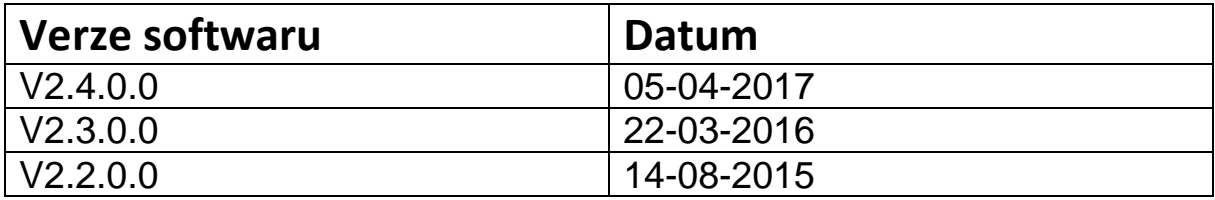

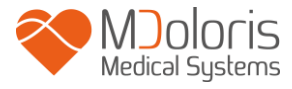

**Jakékoliv mimořádné události hlaste společnosti Mdoloris Medical Systems na adrese [service.qualite@mdoloris.com](mailto:service.qualite@mdoloris.com) anebo příslušnému národnímu úřadu**

**V případě jakéhokoliv jiného problému:**

**se laskavě obraťte na svého zástupce společnosti Mdoloris Medical Systems nebo na** 

[contact@mdoloris.co](mailto:contact@mdoloris.com)**[m](mailto:contact@mdoloris.com)**